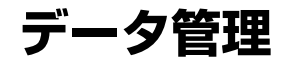

### 画像を使いこなす

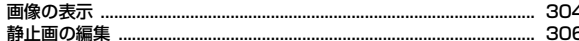

### 動画/iモーションを使いこなす

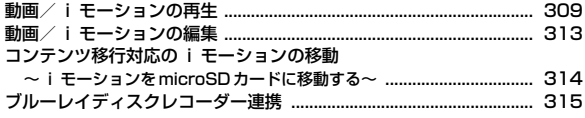

### マチキャラを使いこなす

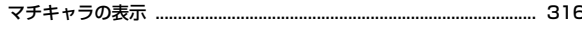

### キャラ電を使いこなす

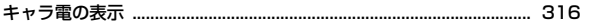

### メロディを使いこなす

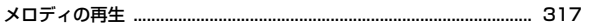

### microSDカードを使いこなす

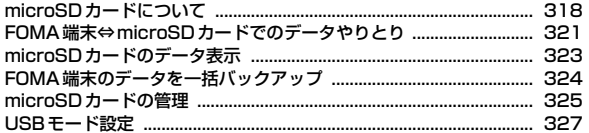

### 各種データを管理する

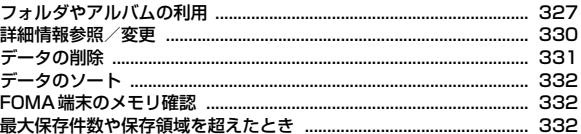

### 赤外線通信/iC通信を使いこなす

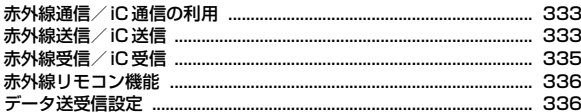

### PDFデータを表示する

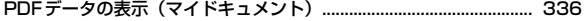

## Word、Excel、PowerPointのファイルを表示する

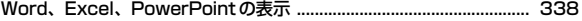

### ワンセグの録画データを表示する

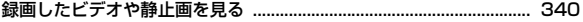

# **画像の表示**

#### 静止画(JPEGまたはGIF形式の画像)やアニメーション(GIFアニメーショ ン、Flash画像)、パラパラマンガを表示できます。

・ 横縦(縦横)のサイズが480×960より大きいGIF形式の画像やGIFアニ メーション、3000×4000より大きいJPEG形式の画像は表示できません。

- **MENU 511**<br>• フォルダの内容は次のとおりです。
	- カメラ:カメラで撮影した画像、動画/iモーションやPDFデータか ら切り出した画像
	- iモード:サイトやホームページ、メール、iアプリから取得した画 像、ミュージックプレーヤーで保存した画像
	- デコメピクチャ:お買い上げ時に登録されている画像、サイトやホー ムページ、メール、iアプリから取得した画像、バーコードリーダー で読み取った画像
	- アコメ絵文字:お買い上げ時に登録されている画像、サイトなどから 取得したデコメ絵文字
	- ・ 画像は種類別に分類されています。
	- ・ デコメ絵文字の規格(画像サイズが20×20、ファイルサイズが 90Kバイト以内、メール添付やFOMA端末外への出力可、JPEGまた はGIF形式)に該当する画像を取得すると、このフォルダに保存され ます。規格に該当しない画像は保存できません。
	- 「コアイテム:お買い上げ時に登録されているフレーム画像、サイトから ダウンロードしたフレームやスタンプ用の画像
	- プリインストール:お買い上げ時に登録されている画像
	- データ交換:バーコードリーダーで読み取った画像、microSDカード や外部機器から取り込んだ画像、赤外線通信/iC通信で取得した画像
	- **「コ動お預かり:**ケータイデータお預かりサービスを利用して、自動で お預かりセンターに保存する画像
	- ・ ケータイデータお預かりサービス→P130
	- ーマイアルバム:他のフォルダから移動した画像
	- ・ アルバムを追加すると表示されます。→P328
	- シークレット属性を設定した場合は ロと表示されます。
	- **■iモードで探す: iモードサイトから画像を探す→P184**
- **2** フォルダを選択
	- ・「デコメ絵文字」を選択したときは、更にフォルダを選択します。

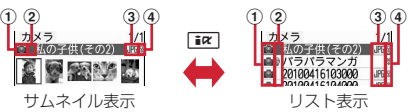

- a 取得元/保存状態
	- ■: プリインストール
	- **言: i モード、フルブラウザ、メール、 i アプリ**
	- ■: カメラ ロ: フレーム、スタンプ 2: データ交換
	- (矢印がグレー):自動お預かり(未保存)
	- →■(矢印がブルー):自動お預かり (保存済)
	- ■: i モードサイトから画像を探す→P184
- 2 画像の種類

表示なし:静止画 :パラパラマンガ **日: GIFアニメーション、Flash画像 ▶: 位置情報付きの画像** 

3 ファイル形式

表示なし:パラパラマンガ Imi: JPEG形式の画像 FIF: GIF形式の画像、GIFアニメーション ■: SWF (Flash画像) ※ FOMA カードのセキュリティ機能により使用不可の場合は、マーク の右下に■が表示されます。

#### (4) ファイル制限

※/ 9: ファイル制限あり/なし

- ・ サムネイル表示のときは、ディスプレイ上部にカーソル位置の画像の表 示名、ディスプレイ下部に画像サイズとファイルサイズが表示されます。 また、サムネイル表示できない場合は次のように表示されます。 ■: プレビュー画像なし
	- **■:FOMAカードのヤキュリティ機能により使用不可**
- microSDカードの一覧に切り替え:「i¤」[microSD]

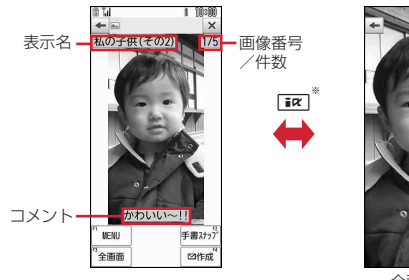

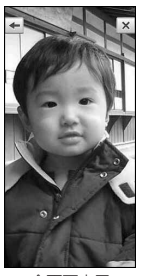

全画面表示

- ※ 全画面表示のときはMENU、 Mg1、 MouR、 Mg1のいずれかを押しても、 元の表示に戻ります。
- 75 を押すと、前後の画像に切り替わります。
- アニメーションやパラパラマンガの再生中は、同で一時停止/再生、 MENU 7 で先頭から再生できます(全画面表示中を除く)。また、パラ パラマンガの停止中や停止した後の再生中にCを押すとスロー再生が できます。
- 手書きスナップの作成:画像にカーソル▶ [6] [手書スナップ] 手書きスナップの作成→P309
- メールに添付:画像にカーソル▶[図][作成]
- ・ ファイルサイズが90Kバイト以内の場合は、本文内への貼り付け確認画 面が表示されます。
- 画像に付いている位置情報の利用:画像にカーソル▶ MENU 3 3 3
- (microSDカードの画像一覧では MENU 2 3) 位置情報利用メニュー→P292

#### 画像に位置情報を付加:

- ① 画像にカーソル▶ MENU 3 | 4 | (microSDカードの画像一覧では MENU 2 4) ▶ 位置情報付加メニューから機能を選択し位置情報を 付加
	- 位置情報貼り付け/付加/送信メニュー→P292
- ② 位置情報を付けるJPEG形式の画像を選択▶[6]「付加] ▶ 「はい」

画像に付いている位置情報の削除:画像にカーソル▶ MENU 3 5 (microSDカードの画像一覧では MENU | 2 | 5 ) ▶位置情報を削除する 画像を選択▶ [6] 「削除] ▶ 「はい」

#### ✔**お知らせ**

・ 表示領域より大きな静止画は表示領域に合わせて表示されます。

・ 横縦(縦横)のサイズが240×480以下の画像は2倍に拡大して表示されます。 拡大すると表示領域を超える場合は表示領域に合わせて表示します。回を押すと 等倍表示になります。2倍表示に戻すときは「のを押します。

- 画面サイズより大きなJPEG形式の画像は、画像表示画面で● を押すと、拡大縮 小などが可能な拡大表示を利用できます。拡大表示中は、KOIでスクロール、MENU / ■ で20%ずつ縮小/拡大、 【 ★ 】でガイド表示領域の表示/非表示の切り替 え、●で等倍表示ができます。等倍表示から拡大表示に戻すにはMENDを押しま す。
- ・ 回転補正情報があるJPEG形式の画像は、画像を回転して表示します。ただし、サ ムネイル表示や待受画面に設定したときなどには回転しません。
- ・ ケータイデータお預かりサービスを利用して画像を保存できます。→P130

### **◆ 画像の動作設定**

画像を表示するときの動作を設定します。

- **MENU 5 1 → MENU 6 → 各項目を設定 → 面 [登録]**
- 一覧の画像表示:画像一覧でサムネイル表示にするかを設定します。
- タイトル表示/番号表示/コメント表示:画像表示画面で表示名/画像番 号と件数/コメントを表示するかを設定します。
- 小さい画像の拡大:画像の縦横比を保持したまま表示領域いっぱいに拡大 表示するかを設定します。
- 大きい画像の縮小:画像の縦横比を保持したまま表示領域に合わせて縮小 表示するかを設定します。
- 効果音再生:画像に設定されている効果音を再生するかを設定します(ス ライドショーを除く)。
- 全画面時の自動スクロール:全画面表示で静止画が画面サイズより大きい 場合、自動的にスクロールするかを設定します。
- スクロール中は●で一時停止/再生、■■でスクロールバーの表示/非 表示の切り替えができます。
- スライドショーの切替え速度:画像の切り替え速度を設定します。

スライドショーのランダム表示:表示順をランダムにするかを設定します。 スライドショー効果:表示するときの効果を設定します。

### **◆ スライドショーの表示**

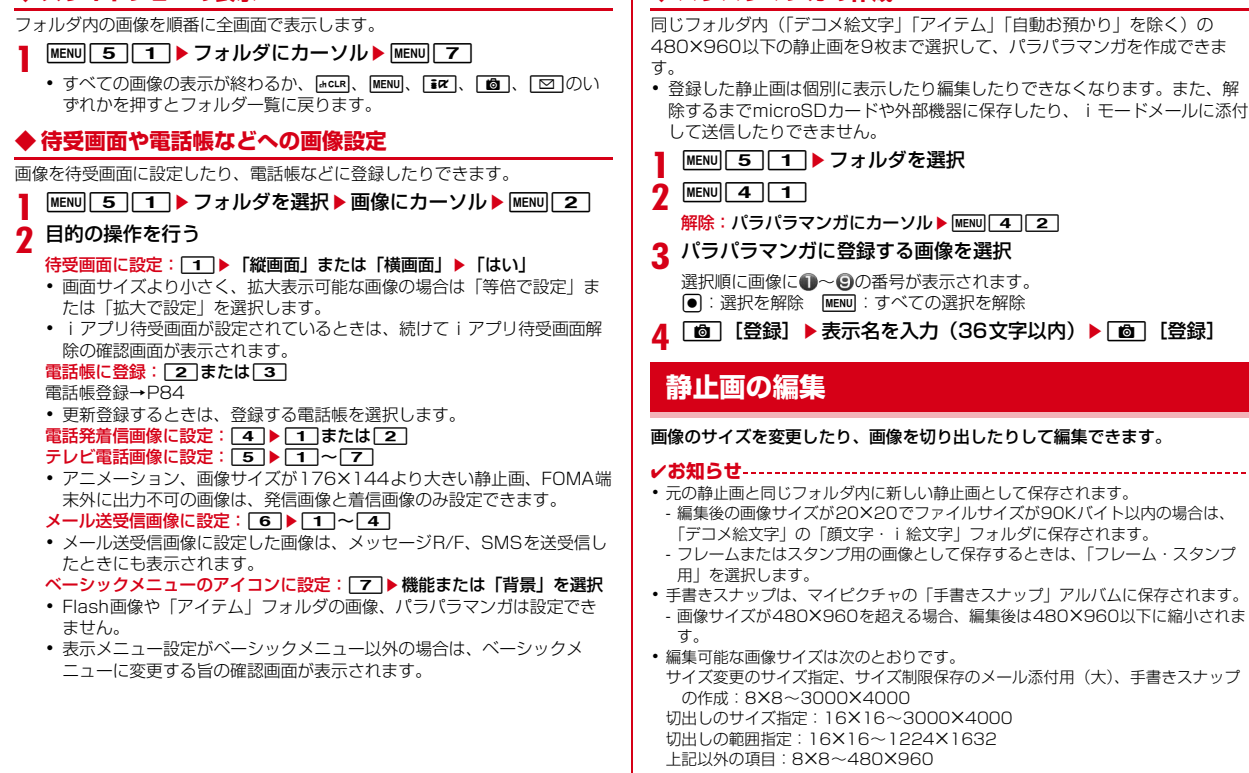

**◆ パラパラマンガの作成**

- ・ microSDカードに保存されている静止画、「アイテム」「プリインストール」フォ ルダ内の静止画、メール添付やFOMA端末外への出力が禁止されている静止画 (自端末でファイル制限を「あり」に設定した静止画を除く)は編集できません。
- ・ 画像サイズが編集時の表示領域より大きい場合は縮小表示されます。ただし、サイ ズ変更の拡大/縮小やスタンプ貼付、テキスト貼付の場合は等倍で表示されます。
- ・ 編集後、ファイルサイズが大きくなったり、画質が劣化したりする場合がありま す。また、パソコンなどで表示すると透過表示されていた部分は白く表示されま す。
- ・ フレームやスタンプの選択時、編集する画像のサイズによっては表示されないフ レームやスタンプがあります。
- 最大保存件数/領域を超えたとき→P332

# **◆ 静止画のサイズを指定して変更**

画像のサイズを指定して変更します。

<mark>1</mark> MENU| 5 | 11 ▶ フォルダを選択 ▶ 静止画にカーソル ▶ <mark>MENU| 1 |</mark><br>ク MENU 11 ▶ [1] 〜 [8]

- 元の画像と縦横比が異なる場合は青色の枠が表示されます。**MENV**Dを押す と縦横比を保持せず指定サイズに変更され、「■ を押すと縦横比を保持 して指定サイズ内に収めます。Koで枠を移動して同を押すと、指定し たサイズに切り出せます。
- **3** <sup>**e**</sup> [保存] ▶ [保存]

### **◆ 静止画のサイズを拡大/縮小**

画像を拡大または縮小します。

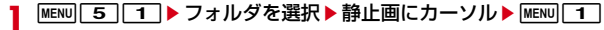

- **|MENU||1||9|▶ 20で縮小または拡大▶ [決定]** 
	- MENU/|■ を押すと、20%ずつ縮小/拡大できます。画面右上の表示 で、変更後のサイズと縮小/拡大率が確認できます。
	- ・ 拡大は960×960、縮小は8×8までできます。
- **3** <sup>**e**</sup> [保存] ▶ [保存]

# **◆ 静止画のサイズを指定して切り出し**

サイズを指定して画像を切り出します。 |<u>MENU| 5] | 1 |</u> ▶ フォルダを選択▶ 静止画にカーソル▶ <mark>MENU| 1 |</mark><br>|MENU| 2 | ▶ [1] 〜 [8] ▶ |父 で枠を移動 ▶ |● [切出し] 2 ▶ 1 ~ 8 ▶ X で枠を移動 ▶ (•) [切出し] • Fix を押すと枠のサイズ変更が、 面 を押すと枠の縦横の切り替えがで きます。画面右上の表示で、切り出し後の表示サイズが確認できます。 • MENUを押すと、範囲を指定して切り出す画面に変更できます。

3 <sup>[6]</sup> [保存] ▶ [保存]

### **◆ 静止画の範囲を指定して切り出し**

#### 範囲を指定して画像を切り出します。

- |MENU| 5 | 1 |▶ フォルダを選択▶静止画にカーソル▶ MENU| 1 | **MENU 2 9 ▶ ※で左上を指定して ● [左上] ▶ ※で右下を** 指定して[個][確定]▶ 同[切出し]
- **◎ [保存] ▶ [保存]**

### **◆ 静止画の明るさを調整**

画像の明るさを調整します。

- <mark>] MENU[5][1]</mark>▶フォルダを選択▶静止画にカーソル▶ <mark>MENU[1]</mark><br>ク <mark>MENU[3][1]</mark>▶⊠で明るさを調整▶◉ [没定]
- **|MENU||3||1|▶⊠で明るさを調整▶● [決定]** 
	- MENU / 面 を押すと、最小/最大に明るさを調整できます。
- **3** <sup>**e**</sup> [保存] ▶ [保存]
- **◆ 静止画をモノトーン/セピアにする**

画像をモノトーンやセピアに変更します。

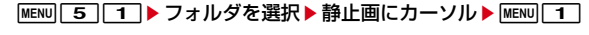

- 2 MENU|3 ▶ 2 または 3 3<br>2 [保存] ▶ [保存]
	- **[●] [保存] ▶ [保存]**

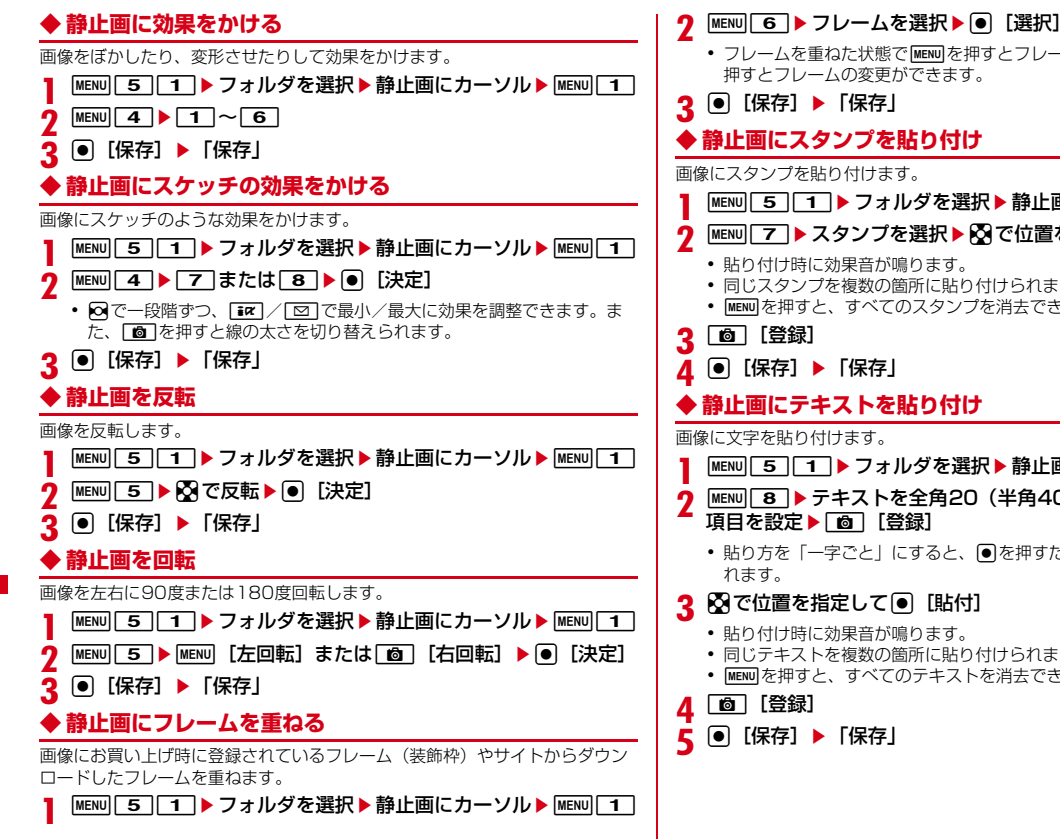

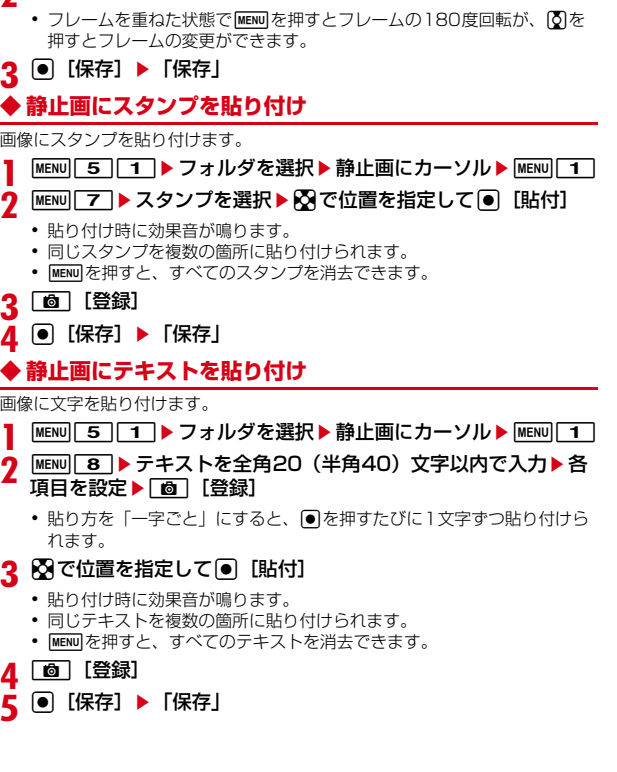

## **◆ 静止画の隣接した近似色を切り抜く**

指定した位置とその周囲の同じ色の部分を白く切り抜きます。

- |MENU| 5||1| ▶ フォルダを選択 ▶ 静止画にカーソル ▶ MENU| 1|
- **MENU 9 ▶ ※で切り抜く色に☆を合わせて● [切抜き]** ▶ 面 [登録]
- **3** <sup>0</sup> [保存] ▶ [保存]

### **◆ 静止画のファイルサイズの制限**

画像のファイルサイズを「メール添付用(小)」または「メール添付用(大)」 に制限します。

**|MENU||5]||1||▶ フォルダを選択▶静止画にカーソル▶ <u>MENU||1|</u><br>|MENU||0| ▶ 「1|または「2|** 

**•「メール添付用(小)」は90Kバイト以内、「メール添付用(大)」は2M** バイト以内にファイルサイズが変更され、元の静止画と同じフォルダ内 に新しい静止画として保存されます。

### **◆静止画を補正**

静物、背景、風景、美肌、日焼け、青ざめ、酔っ払いの7種類に補正します。

|MENU| 5 | 1 ▶ フォルダを選択▶静止画にカーソル▶ MENU| 1

# 2 IF IM [補正]<br>2 MENU ▶ **[1]** ~ [7]

- **3** me1~<sup>7</sup> ・ 画面右上の表示で、選択中の補正の種類が確認できます。
- 16 を押しても補正の種類を変更できます。
- 2で一段階ずつ、「iac)/「図」で最小/最大に効果を調整できます。
- ▲ <sup>[6]</sup> [決定]
- <mark>5</mark> [●] [保存] ▶ [保存]

## **◆ 手書きスナップの作成**

タッチ操作で画像にスタンプや文字などの装飾をします。

|MENU||5||1|▶フォルダを選択▶静止画にカーソル▶||6|| [手 書スナップ]

### **2** パレット操作

- 文字:文字を入力(15文字以内)▶文字サイズを選択▶文字色を選択▶ 「確定」▶貼り付ける位置にタッチ
- ・ 文字サイズの選択後に、文字入力欄に表示されていない文字は貼り付け できません。
- ・ 画面から指を離さずにスライドすると貼り付ける位置を調整できます。
- スタンプ:貼り付けるスタンプを選択▶「確定」▶貼り付ける位置にタッ チ
- ・ 画面から指を離さずにスライドすると貼り付ける位置を調整できます。
- ・「連続貼付」を押すたびに連続貼り付けのON/OFFを切り替えます。連 続貼り付けをONにしてタッチしながらスライドすると、連続してスタン プの貼り付けができます。

ライン:太さを選択▶色を選択▶「確定」▶スライドしてラインを描く 消しゴム:消去する部分をスライド 元に戻す:1つ前の編集状態に戻る

3 「完了」▶「保存のみ」

動画/iモーションを使いこなす

メールに添付して送信:「完了」▶「メールに貼付」

# **動画/iモーションの再生**

#### 画像サイズが48×48~640×480の動画/iモーションを再生できます。

・ 次の形式に対応しています。

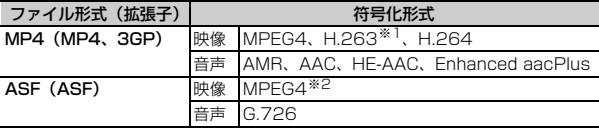

※1 画像サイズが128×96、176×144、352×288のみ対応しています。 ※2 画像サイズが176×144、320×240、640×480のみ対応しています。

- **|MENU| 5 | 4 |**<br>• フォルダの内容は次のとおりです。 プレイリスト:プレイリスト→P312 カメラ:カメラで撮影した動画、サウンドレコーダーで録音した音 声、動画メモ **■iモード:**サイトやメールから取得したiモーション、iモーション
	- や音楽データから切り出したiモーション、microSDカードから移動 したコンテンツ移行対応のiモーション
	- プリインストール:お買い上げ時に登録されている動画 データ交換:microSDカードや外部機器から取り込んだ動画/i モーション(コンテンツ移行対応の i モーションを除く)
	- **■マイアルバム:**他のフォルダから移動した動画/iモーション
	- ・ アルバムを追加すると表示されます。→P328
	- シークレット属性を設定した場合は ロと表示されます。
	- **■iモードで探す: iモードサイトからiモーションを探す→P194**

## **2** フォルダを選択

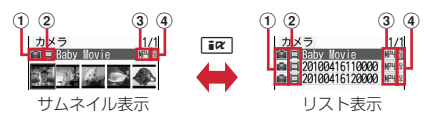

- ① 取得元
	- li: プリインストール 言: iモード、メール、iアプリ ■■: カメラ : 《?): データ交換 : ■■: テレビ電話 **■: iモードサイトから iモーションを探す→P194**
- ② 再生制限
	- :再生制限なし / / :回数/期限/期間制限あり ■※1:再生制限なし ※1:再生制限あり
- 3 ファイルの種類
	- MP (白) /MP (昔): MP 4 / しおり付きMP4 ※2:再生制限により再生不可
	- :部分的に保存したMP4
	- :FOMAカードのセキュリティ機能により使用不可
	- (白)/ (黄):ASF/しおり付きASF
- (4) ファイル制限
	- **※/ 2: ファイル制限あり/なし**
- ・ サムネイル表示のときは、ディスプレイ上部にカーソル位置の動画の表 示名、ディスプレイ下部に画像サイズとファイルサイズが表示されます。 また、サムネイル表示できない場合は次のように表示されます。
	- :音声のみの動画/iモーション、録音した音声
	- :サムネイル画像を取得できない動画/iモーション
	- ■※2:再生制限により再生不可
	- ※2:管理用データの異常により再生不可
- :FOMAカードのセキュリティ機能により使用不可
- ※1 microSDカードのレコーダー番組の場合のみ表示されます。
- ※2 microSDカードのコンテンツ移行対応のiモーションの場合のみ表 示されます。

microSDカードの一覧に切り替え:「iaz [microSD]

### **3** 動画/iモーションを選択

・ しおりを設定した動画/iモーションの場合は、しおりからの再生確認 画面が表示されます。「いいえ」を選択すると、先頭または再生停止位置 から再生されます。

メールに添付:動画/iモーションにカーソル▶ [図] [作成]

### ❖**動画/iモーションの画面の見かた**

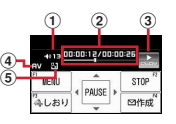

#### ① 再生音量

- ・ 動作設定のDolby Mobileが「ON」のときは、再生音量の左に次のよう に表示されます。
- ■: スピーカー向け音響効果 ■■:ヘッドホン向け音響効果
- ② 再生時間/トータル時間と再生位置インジケータ
- 3 再生状態
	- :再生中 :停止中 :一時停止中
- (4) ファイルの種類
- **[一]**:音声 | 7 :映像
- e 拡大/縮小表示
	- 5 法大表示中 | 1 編 縮小表示中

### ❖**動画/iモーション再生中の操作**

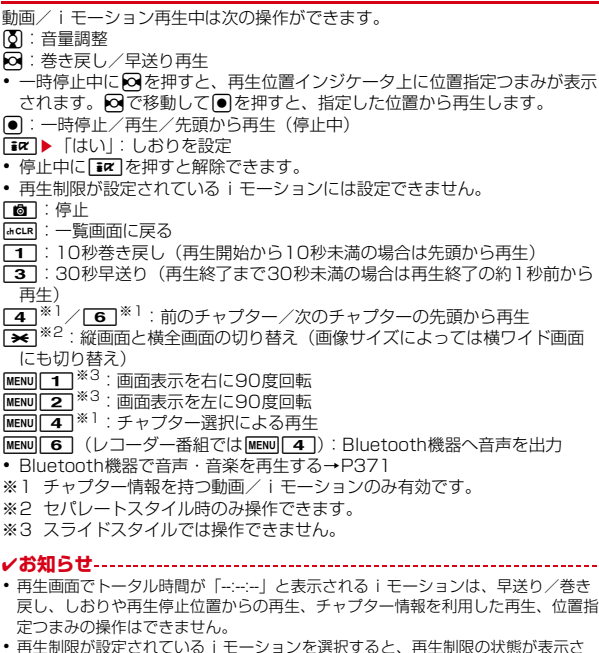

• 再生制限が設定されている i モーションを選択すると、再生制限の状態が表示さ れます。再生制限により再生できない場合は、削除の確認画面が表示されます(再 生期間前の場合を除く)。なお、再生期間や期限が制限されている場合に、FOMA 端末の日付・時刻を変更しても再生できません。

- ダウンロードに失敗、またはダウンロードを中断して部分的に取得したiモー ションを選択すると、残りデータの取得確認画面が表示されます。ダウンロードし ても再取得できなかったときは、部分的に保存されていたデータは削除されます。 また、再生期間や再生期限が過ぎている、部分的に取得したiモーションを選択 した場合は、削除の確認画面が表示され再取得はできません。
- 再生中に「mcuR や「~o」を押したり、他の機能の影響によって中断したりすると再生 停止位置が保存され、次回再生時にその停止位置から再生されます。再生停止位置 の情報はFOMA端末およびmicroSDカードでそれぞれ、最大5つ<sup>※</sup>の動画/i モーションについて保存されます。新しい情報が登録されると古い情報は順に削除 されます。データを取得しながら再生しているときやプレビュー再生、再生制限が 設定されているiモーションの再生では、再生停止位置は保存されません。 ※ レコーダー番組には件数の制限はありません。

### **マイク付リモコン**

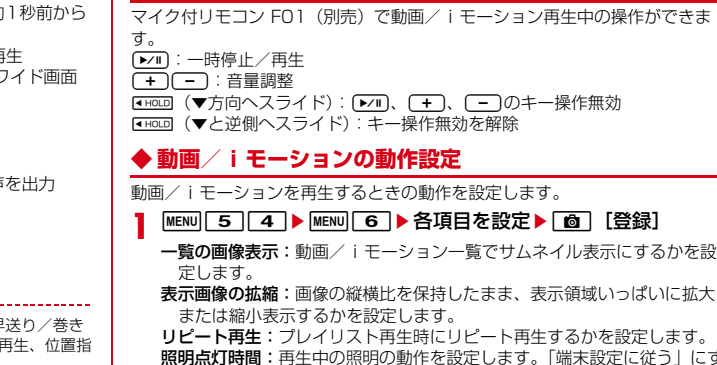

- **照明点灯時間:**再生中の照明の動作を設定します。| 端末設定に従う」にす ると、照明/キーバックライト設定の照明点灯時間設定(通常時)の設 定に従います。照明/キーバックライト設定の照明点灯時間設定(i モーション/ムービー)、Music&Videoチャネルの照明点灯時間にも反 映されます。
- 音量:再生時の音量を設定します。
- Dolby Mobile:サラウンド効果や低域・高域の補正機能などを有効にする かを設定します。ステレオ効果設定の動画(iモーション/ムービー) にも反映されます。

Bluetooth音声出力確認:Bluetooth機器へ音声出力するか確認する画面 を表示するかを設定します。

### **◆ プレイリストの作成/再生**

動画/iモーションのタイトルを登録して管理します。

- ・ 1つのプレイリストに最大100件のタイトルを登録できます。
- ・ microSDカードに保存されている動画/iモーション、部分的に保存した iモーション、回数制限が設定されたiモーション、FOMAカードのセキュ リティ機能や再生制限により使用不可のiモーションのタイトルは登録でき ません。

## ❖**プレイリストの作成/削除**

プレイリストを作成/削除します。

- <mark>1</mark> MENU|5||4|▶「プレイリスト」フォルダを選択<br><mark>2 MENU|1|</mark>
- $MENU$   $1$ 
	- 1件もプレイリストが作成されていないとき:「はい」 名前の変更:プレイリストにカーソル▶ MENu 2 ▶ 名前を入力 (全角10 (半角20)文字以内)▶ 面 [登録] 削除: プレイリストにカーソル▶ MENU 3 ▶ [1 ~ 3 ▶ [はい]
	- ・ 1件削除ではカーソルを合わせたプレイリストが削除されます。
	- 選択削除では選択操作▶ 面 が、全件削除では認証操作が必要です。
- <mark>3</mark> 名前を入力(全角10 (半角20) 文字以内)▶ 面 [登録]
	- ・「playlistYYYYMMDD(作成年月日)」が入力されています。
- <u>1</u> フォルダを選択▶動画/iモーションを選択▶[面][登録]▶ 「はい」

### ❖**プレイリストへのタイトル追加/削除**

プレイリストにタイトルを追加/削除します。

- **MENU 5 4 ▶ 「プレイリスト」フォルダを選択▶ プレイリス** トを選択
- **MENU 311** 
	- 解除: タイトルにカーソル▶ MENU 3 2 ▶ 1 ~ 3 ▶ 「はい!
	- ・ 1件解除ではカーソルを合わせたタイトルが解除されます。
	- 選択解除では選択操作▶ 面 が、全件解除では認証操作が必要です。
- 3 1 ~3 > フォルダを選択 > 動画/iモーションを選択 ▶ | 面| [登録] ▶ 「はい」
	- 1件登録では選択操作後に「■ を押す必要はありません。
- ✔**お知らせ**
- プレイリストから動画/iモーションのタイトルを解除しても、データ自体は削 除されません。動画/iモーションを削除したり、microSDカードに移動した場 合は、プレイリストから解除されます。

### ❖**プレイリストの再生**

選択したタイトル以降の動画/iモーションを連続で再生できます。

- ・ 早送り/巻き戻し、しおりや再生停止位置からの再生、チャプター情報を利 用した再生、位置指定つまみの操作はできません。
- **MENU 5 4 ▶「プレイリスト」フォルダを選択▶ プレイリス** トを選択

### **2** 最初に再生するタイトルを選択

- ・ 再生中の画面には通常表示されるアイコンのほかに、リピート再生の設 定を示すアイコン(图/图)が表示されます。
- ・ 再生中は次の操作ができます。
- j:音量調整
- ●:一時停止/再生/再生中のタイトルの先頭から再生(停止中)
- I:データの先頭から再生(再生から3秒以内に押すと前のデータを 再生)
- 面:停止
- ■:次のデータを再生
- c:一覧画面に戻る
- **「★1**<sup>※1</sup>:縦画面と横全画面の切り替え(画像サイズによっては横ワイド 画面にも切り替え)
- MENU 1 ※2:画面表示を右に90度回転
- MENU 2<sup>※2</sup>:画面表示を左に90度回転
- ※1 セパレートスタイル時のみ操作できます。
- ※2 スライドスタイルでは操作できません。
- 再生順の並べ替え: MENU 3 3 > タイトルにカーソル▶ Faz [上に移
- 動]または「⊠」[下に移動]▶[面][確定]

### ◆ 待受画面や電話帳などへの動画/iモーション設定

動画/iモーションを待受画面に設定したり、電話帳などに登録したりできま す。

動画/iモーションの種類によって、次の設定に利用できます。

○:可 ×:不可

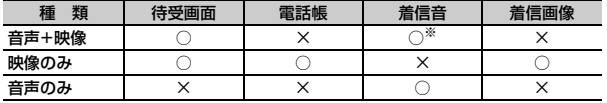

#### ※ iコンシェル着信音を除く

- · 再生制限が設定されている i モーションや、ファイルサイズが10Mバイト より大きい動画/iモーションは利用できません。
- ・ 次の動画/iモーションは、電話帳、着信音、着信画像に利用できません。
	- 画像サイズが128×96、176×144、320×240以外
	- ASF形式
	- テロップ(テキスト)あり
	- 外部機器や他のFOMA端末に転送し、FOMA端末に戻したもの
	- コンテンツ移行対応のiモーション以外で、microSDカードから移動/コ ピーしたもの(FOMA端末からmicroSDカードに移動/コピーして戻した ものを含む)
- ・ 詳細情報の着信画面設定が「不可」の動画/iモーションは、電話帳や着信 画像に利用できません。また、着信音設定が「不可」の動画/iモーション は、着信音に利用できません。
- |MENU||5||4||▶フォルダを選択▶動画/iモーションにカーソ  $|J|$  MENU  $2$

### **2** 目的の操作を行う

- 待受画面に設定:「1□▶「はい」
- ・ 画像サイズによっては「等倍で設定」または「拡大で設定」を選択しま す。
- ・ iアプリ待受画面が設定されているときは、続けてiアプリ待受画面解 除の確認画面が表示されます。

#### 電話帳に登録: 2または3

#### 電話帳登録→P84

・ 更新登録するときは、登録する電話帳を選択します。

#### 着信音に設定:[4]▶ [1]~[8]

・「メモリ指定電話着信音」または「メモリ指定メール着信音」を選択した ときは、電話帳を選択▶■■■を押します。 着信画像に設定: 5 ▶ 1 ~ 3

# **動画/iモーションの編集**

#### 動画/iモーションのサイズを変更したり、画像を切り出したりして編集でき ます。

- 次の動画/iモーションは編集できません。また、ダウンロードしたiモー ションの符号化形式によっては編集できないことがあります。
	- ファイル制限が「あり」に設定されている動画/iモーション (自端末で 「あり」に設定した動画を除く)
	- 再生制限が設定されている i モーション
	- ASF形式の動画
- ・ 編集した動画/iモーションは元のデータが保存されていたフォルダに新し いデータとして保存されます。ただし、静止画として切り出したデータはマ イピクチャの「カメラ」フォルダに保存されます。編集後にメールに添付し た場合も同様です。

### **◆ 静止画をキャプチャ**

位置を指定し、静止画として切り出します。

・ 切り出した静止画の画像サイズは、再生時の表示サイズになります。

|MENU||5||4|▶フォルダを選択▶動画/iモーションを選択

- 2 切り出す位置で MENU 5 ▶ 6 [保存]
	- 同を押すと、再生を再開します。 **メールに添付:切り出す位置で MENU 5 ▶ □ [作成]**
	- ・ ファイルサイズが90Kバイト以内の場合は、本文内への貼り付け確認画 面が表示されます。

### ◆ 動画 /i モーションの選択切り出し

先頭から指定した位置まで切り出します。

- ・ ファイルサイズが11K~2048Kバイトの動画/iモーションを編集できま す。
- **|MENU| 5 | 4 ▶ フォルダを選択▶動画/iモーションにカーソ**  $|b|$ MENU $|4|1$

再生時間の下に関が表示されます。

- テロップ(テキスト)が含まれるデータを切り出すと、テロップ(テキ スト)は削除されます。
- **[始点] ▶切り出す位置で● [終点]**

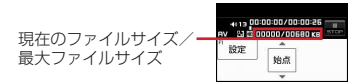

[mcLR]: やり直す

- 500Kバイトより大きいファイルのときは、MENU を押して「メール添付 用(小)」を選択すると500Kバイトで、「設定なし」を選択すると最大 サイズより約1000バイト小さいファイルで切り出せます。2048Kバ イトのファイルのときは、MENUを押して「メール添付用(大)」を選択す ると2047Kバイトで切り出せます。
- ■を押さずに最後まで切り出したときは、終点がファイルの最大サイズ より約1000バイト小さい位置に設定されます。
- **表示名を入力(36文字以内)▶ [6] [保存]**

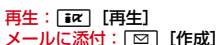

**◆ サイズ切り出し**

先頭から指定したファイルサイズまで切り出します。

- ・ ファイルサイズが11K~2048Kバイトの動画/iモーションを編集できま す。
- |MENU| 5 | 4 | ▶ フォルダを選択 ▶ 動画 / i モーションにカーソ  $|h \triangleright$  MENU 4 2
	- テロップ (テキスト) が含まれるデータを切り出すと、テロップ (テキ スト)は削除されます。

### **2** 切り出すサイズを入力

- 500Kバイトより大きいファイルのときは、MENU を押して「メール添付 用(小)」を選択すると500が、2048Kバイトのファイルのときは、 mを押して「メール添付用(大)」を選択すると2047が入力できま す。
- **表示名を入力(36文字以内)▶ [6] [保存]**

再生: [ ब्ब्र ] [再生] メールに添付:回[作成]

# **コンテンツ移行対応のiモーションの移動**

サイトから取得した著作権のあるiモーションのうち、コンテンツ移行対応の iモーションをmicroSDカードに移動します。コピーはできません。

- ・ コンテンツ移行対応のiモーションは、詳細情報のmicroSDへの移動が 「可」または「可(同一機種間)」の場合のみ移動できます。
- **MENU** 5 4 ▶ 「i モード」フォルダを選択▶ i モーションに  $\pi$   $\rightarrow$   $\pi$   $\rightarrow$   $\pi$   $\rightarrow$   $\pi$   $\rightarrow$   $\pi$

• 選択移動では選択操作▶ 面 が必要です。

### 2 移動先のフォルダにカーソル▶ co [確定] ▶ 「はい」

- サブフォルダに保存する場合は、フォルダを選択▶移動先のサブフォル ダにカーソル▶ ■ を押します。サブフォルダのないフォルダを選択す ると、現在の位置に移動するかフォルダを作成するかの選択画面が表示 されます。
- ・ 選択移動または全件移動のときにコンテンツ移行対応以外のiモーショ ンが含まれている場合は、暗号化コンテンツのみ指定先に移動する旨の メッセージが表示されます。「はい」を選択して移動すると、コンテンツ 移行対応以外のiモーションはmicroSDカードの「動画」または「その 他の動画」フォルダに保存されます。

#### ✔**お知らせ**

- ・ 作成したフォルダに移動すると、他のFOMA端末で認識できないことがあります。
- ・ データの移動中にmicroSDカードを取り外したり、電源を切ったりしないでくだ さい。microSDカード内のすべてのコンテンツ移行対応データが利用できなくな る場合があります。

### ❖**FOMA端末または他のフォルダへの移動**

microSDカードに保存したコンテンツ移行対応のiモーションを移動します。

・ サイトから取得したり、microSDカードに移動したりしたときと同じ FOMAカードを挿入している場合(iモーションによってはさらに同一機種 である場合)のみ移動できます。

**MENU** 6 3 1 1 5 > フォルダを選択▶ i モーションにカー

ソル▶ MENU 3 ▶ 1 または 2

### **2** 1~3▶ 「はい」

- 選択移動では選択操作▶ 面 が、本体へ全件移動では認証操作が必要で す。
- 他のフォルダへ移動では、フォルダにカーソル▶ 面 を押します。
- ・ 本体へ移動した場合は、iモーション/ムービーの「iモード」フォル ダに保存されます。

#### ❖**microSDカードのコンテンツ移行対応のiモーションのフォ ルダについて**

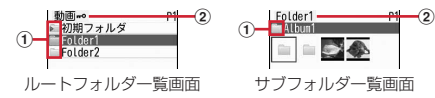

#### (1) フォルダ

- ■:フォルダ ♪ : ホームフォルダ
- ピンクは初期フォルダです。データがないときは、淡いピンクで表示され ます。水色は通常フォルダです。データがないときは、淡いグレーで表示 されます。初期フォルダは、初めて「動画 」フォルダを表示したとき に作成されます。フォルダ名は変更できます。

#### ② フォルダ名

•「動画mo」はルートフォルダです。

本体のフォルダー覧に切り替え:ルートフォルダー覧で[ig] ホームフォルダに設定: フォルダにカーソル▶ [6] ▶ 「はい」 ホームフォルダに移動:

# **ブルーレイディスクレコーダー連携**

#### ブルーレイディスクレコーダー(以降BDレコーダー)に録画した番組を、 FOMA端末内のmicroSDカードに保存します。

- ・ FOMA端末とBDレコーダーを接続するには、FOMA 充電機能付USB接続 ケーブル02 (別売)またはFOMA USB接続ケーブル(別売)が必要です。
- ・ 保存した録画番組は、microSDカードのマルチメディアのレコーダー番組に 保存され、動画として再生できます。
- ・ 対応機種については、ドコモのホームページをご覧ください。
- **1** USBモード設定を「microSDモード」に設定

USBモード設定→P327

- **BDレコーダーとFOMA端末をUSBケーブルで接続▶BDレコー** ダーから動画を転送
	- ・ FOMA端末の接続方法については付属のCD-ROM内の「パソコン接続マ ニュアル」を、BDレコーダーの接続方法と転送方法についてはBDレ コーダーの取扱説明書をご覧ください。

#### ✔**お知らせ**

- ・ USBケーブルを無理に引き抜こうとすると故障の原因となります。また、データ 転送中にUSBケーブルを外すと、誤動作やデータ消失の原因となります。
- ・ データ一覧でのサムネイル表示、FOMA端末への移動、メール送信、赤外線/iC 送信などには対応していません。

# **マチキャラの表示**

#### 待受画面やメニュー画面などに設定するキャラクタを表示します。

- ・ マチキャラを設定する→P104
	- - **|MENU| 5 | 8 |**<br>• フォルダの内容は次のとおりです。 ■iモード: サイトからダウンロードしたマチキャラ コプリインストール:お買い上げ時に登録されているマチキャラ ■■マイフォルダ: 他のフォルダから移動したマチキャラ ・ フォルダを追加すると表示されます。→P328 **■iモードで探す:iモードサイトからマチキャラを探す→P184**
- **2** フォルダを選択

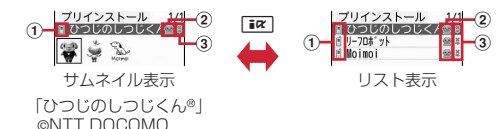

### ① 取得元

**自: プリインストール 言: iモード ■: iモードサイトからマチキャラを探す→P184** 

2 ファイルの種類

●: マチキャラ ●(上半分がグレー): 部分保存したマチキャラ :FOMAカードのセキュリティ機能により使用不可

#### ③ ファイル制限

- :ファイル制限あり
- ・ サムネイル表示のときは、ディスプレイ上部にカーソル位置のマチキャ ラの表示名、ディスプレイ下部にファイルサイズが表示されます。また、 サムネイル表示できない場合は「2ファイルの種類」と同じデザインの アイコンが表示されます。

### **3** マチキャラを選択

・ 部分保存したマチキャラを選択すると、ダウンロードの確認画面が表示 されます。「はい」を選択するとダウンロードが開始されます。ダウン ロードできないときは、部分保存したマチキャラは削除される場合があ ります。

### **◆ マチキャラの動作設定**

マチキャラを表示するときの動作を設定します。

# **|MENU| 5 | 8 | B | MENU| 5 | ▶ | 1 | または <mark>2 |</mark><br>• 「あり」にするとマチキャラ一覧でサムネイル表示になります。**

# **キャラ電の表示**

#### テレビ電話中にカメラ映像の代わりとして利用するキャラクタを表示します。

・ テレビ電話中にキャラ電を利用する→P79

- **MENU 5 9**<br>• フォルダの内容は次のとおりです。 **■iモード:**サイトからダウンロードしたキャラ電 「アリインストール:お買い上げ時に登録されているキャラ雷 マイフォルダ:他のフォルダから移動したキャラ電
- ・ フォルダを追加すると表示されます。→P328

### **2** フォルダを選択

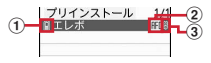

#### a 取得元

自: プリインストール 言: iモード

#### 2 ファイルの種類

/ :AFD/FOMAカードのセキュリティ機能により使用不可

- ③ ファイル制限
	- :ファイル制限あり

### **3** キャラ電を選択

- ・ 表示中は次の操作ができます。
	- j:拡大/等倍表示
	- 1 ~ 9. #: 対応するアクションの実行
	- $\Box$ : アクションの中止
	- a:アクション一覧の表示
	- [図] (1秒以上): 全体アクションとパーツアクションの切り替え
	- ・ 現在のアクション種別は、画面の左下に次のアイコンで表示されます。 estrim: 全体アクション ※Parts: パーツアクション
- テレビ電話をかける:キャラ電にカーソル $\blacktriangleright$  [ik] |番号入力]  $\blacktriangleright$  電話番号 を入力するか「©」[電話帳]を押して電話帳から選択▶ IEZ][テレビ電 話]
- 電話番号を入力してMENDを押すと、発信オプションを利用できます。→ P65

テレビ電話代替画像に設定:キャラ電にカーソル▶ [∞] [テレビ代替]

## **◆ キャラ電の動作設定**

キャラ電を表示するときの動作を設定します。

**MENU 5 9 ▶ MENU 5 ▶ 各項目を設定 ▶ 面 [登録]** 

表示サイズ:拡大表示するかを設定します。

照明点灯時間:再生中の照明の動作を設定します。「端末設定に従う」にす ると、照明/キーバックライト設定の照明点灯時間設定(通常時)に従 います。

# **メロディの再生**

SMF形式やMFi形式のメロディを再生できます。

- **MENU 5 55**<br>• フォルダの内容は次のとおりです。
	- **Faiモード:サイトやメールから取得したメロディ**

プリインストール:お買い上げ時に登録されている着信音用メロディ  $\rightarrow$ P438

- メール添付メロディ:お買い上げ時に登録されているメール添付用メ ロディ→P438
- データ交換:バーコードリーダーで読み取ったメロディ、microSD カードや外部機器から取り込んだメロディ、赤外線通信/iC通信で取 得したメロディ
- ■マイアルバム:他のフォルダから移動したメロディ
- ・ アルバムを追加すると表示されます。→P328
- **■iモードで探す: iモードサイトからメロディを探す→P184**

### **2** フォルダを選択

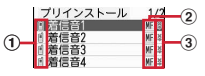

#### ① 取得元

■/L:プリインストール、メール添付メロディ/3Dサウンド対応

- ■/ ■:iモード、メール/3Dサウンド対応
- **インイン:データ交換/3Dサウンド対応**
- **■: i モードサイトからメロディを探す→P184**
- ② ファイルの種類

MFi/ III: MFi/FOMAカードのセキュリティ機能により使用不可

/ :SMF/FOMAカードのセキュリティ機能により使用不可

#### ③ ファイル制限

**※/ 2: ファイル制限あり/なし** 

microSDカードの一覧に切り替え:「iazi [microSD]

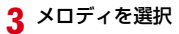

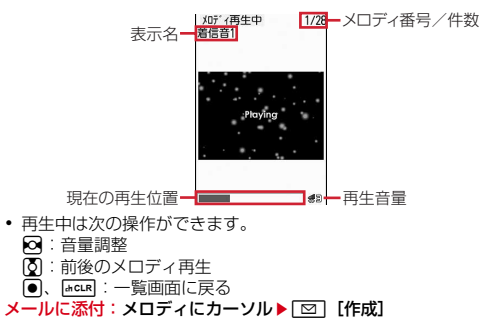

### **◆ メロディを着信音に設定**

メロディを着信音に設定します。

- ・「メール添付メロディ」フォルダのメロディは着信音に設定できません。
- |MENU| 5 | 5 | ▶ フォルダを選択 ▶ メロディにカーソル  $\triangleright$  MENU 2  $\triangleright$  1 ~ 8
	- ・「メモリ指定電話着信音」または「メモリ指定メール着信音」を選択した ときは、電話帳を選択▶□◎ を押します。

### **◆ メロディの動作設定**

318 データ管理

メロディを再生するときの動作を設定します。

**MENU 5 5 ▶ MENU 7 ▶ 各項目を設定▶ 面 [登録]** 

- ・ イルミネーションパターンを「メロディ連動」にすると、複数の色で点 滅します。イルミネーションカラーは設定できません。また、メロディ によっては連動しない場合があります。
- ・ 再生位置を「ポイント再生」にすると、メロディの一部分が再生されま す。ただし、メロディによっては対応していない場合があります。
- ・ 再生画面背景を「選択」にすると、画像フォルダに保存されている画像 を選択できます。
- ・ ステレオ・3Dサウンドの設定は、イヤホンマイク(別売)などの利用時 のみ有効です。また、ステレオ効果設定のメロディにも反映されます。

# **microSDカードについて**

撮影した静止画や動画、メロディなどのデータをmicroSDカードに保存した り、電話帳やスケジュールなどのデータをバックアップしたりできます。また、 外部機器で作成した動画をmicroSDカードに保存してFOMA端末で再生した り(→P455)、FOMA端末内のmicroSDカードをドライブとして認識させ、 パソコンからデータを操作したりできます(→P327)。

- ・ 別途microSDカードが必要です。お持ちでない場合は、家電量販店などでお 買い求めいただけます。
- ・ 初期化されていないmicroSDカードは、本FOMA端末で初期化してから使 用してください(→P326)。なお、他のFOMA端末やパソコンなどで初期 化したmicroSDカードや、初期化を中断したmicroSDカードの動作は保証 できません。
- ・ microSDカードを初期化すると、保存されているデータはすべて消去されま すのでご注意ください。
- ・ microSDカード内のデータは、コンテンツ移行対応のiモーションを除き、 待受画面や着信音、着信画像などに設定できません。
- ・ F-04Bでは市販の2GバイトまでのmicroSDカード、16Gバイトまでの microSDHCカードに対応しています(2010年2月現在)。microSDカー ドの製造メーカや容量など、最新の動作確認情報については、iモードから 「@Fケータイ応援団」サイト(→P332)の「メモリーカード対応情報」を ご覧いただくか、パソコンから次のホームページをご覧ください。

FMWORLD(http://www.fmworld.net/)→携帯電話→microSD対応状 況、microSDHC対応状況

掲載されているmicroSDカード以外については、動作しない場合があります のでご注意ください。なお、掲載されている情報は動作確認の結果であり、 すべての動作を保証するものではありませんので、あらかじめご了承くださ い。

### **◆ microSDカード使用時の留意事項**

- ・ microSDカードを取り付けているFOMA端末に落下などの強い衝撃を与え ないでください。データが壊れる場合があります。
- ・ microSDカードにラベルやシールを貼らないでください。
- ・ データのコピー中、移動中、バックアップ/復元中、削除中、microSDカー ドの初期化中、情報更新中、カードチェック中は、データ転送モード(圏外 と同じ状態)になります。
- ・ パソコンなど他の機器で書き込み保護されたmicroSDカードは、データの保 存や削除、初期化などができません。
- ・ パソコンなど他の機器からmicroSDカードに保存したデータは、FOMA端 末で表示、再生できない場合があります。また、FOMA端末からmicroSD カードに保存したデータは、他の機器で表示、再生できない場合があります。
- ・ ファイルサイズが2Gバイトを超えるデータは利用できません。
- ・ microSDカードによっては、保存した動画に乱れが発生する場合がありま す。
- ・ microSDカードに保存したデータは、パソコンなどにバックアップするなど して別に保管してくださるようお願いします。万が一、保存されたデータが 消失または変化しても、当社としては責任を負いかねますので、あらかじめ ご了承ください。

### **◆ microSDカードの取り付けかた/取り外しかた**

- ・ セパレートスタイルにして、必ずディスプレイユニットの電源を切り、電池 パックを取り外してから行ってください。→P51
- ・ microSDカードスロットには、microSDカード以外は挿入しないでくださ い。また、傷や変形、ゴミの付着などがあるmicroSDカードは取り付けない でください。故障の原因となります。
- ・ microSDカードは挿入方向に注意して正しく取り付けてください。正しくな い向きに挿入するとmicroSDカードやスロットの破損、または抜き取れなく なる恐れがあります。また、正しく取り付けていない状態では、データのコ ピーやバックアップなどの操作ができません。
- ・ microSDカードの金属端子部分に触れないようにご注意ください。
- ・ 取り付け/取り外しを行うときに、microSDカードが飛び出す場合がありま すのでご注意ください。

#### ■ 取り付けかた

microSDカードの金属端子面を下にしてスロットにゆっくり差し込み(●)、 「カチッ」と音がするまでさらに差し込みます。

#### ■ 取り外しかた

microSDカードの中央を2の方向に軽く押し、飛び出したmicroSDカードを cの方向にまっすぐ引き出します。

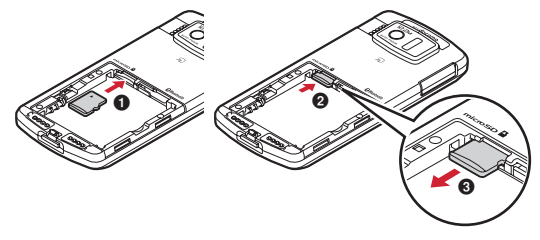

## **◆ microSDカードのフォルダ構成**

FOMA端末からmicroSDカードにデータを移動/コピーしたり、撮影した静 止画などを直接microSDカードに保存したりすると、ファイルに対応したフォ ルダが自動的に作成されます。パソコンなどで表示した場合のフォルダ構成と ファイル名は次のとおりです。

パソコンなどからデータを保存するときは、このフォルダ構成とファイル名に 従ってください。また、保存後にFOMA端末で情報更新する必要があります。 →P326

- ・ パソコンなどでフォルダ名を変更したり、管理用データのファイル名を変更 /削除したりすると、FOMA端末でデータを正しく表示、再生できなくなり ます。
- ・ 最大保存件数はmicroSDカードの容量などにより少なくなります。
- ・ フォルダ名とファイル名の規則は次のとおりです。使用する文字は「\*」を 除きすべて半角、英字は大文字のみです。 「a」英数字、\_(アンダーバー) 「xxx」001~999 (「xxxFJDCF」のみ100~999)の3桁の数字 「xxxx」0001~9999の4桁の数字 「xxxxx」00001~65535の5桁の数字 「zzz」001~FFFの3文字の英数字(16進数) 「\*」任意の文字列

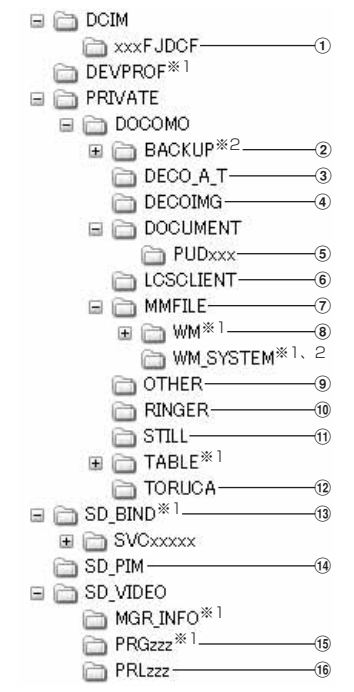

※1 管理用データが含まれています。変更/削除しないでください。 ※2 隠しフォルダです。パソコンの設定によっては表示されません。

- a マルチメディアのマイピクチャ(撮影した静止画、DCF規格のJPEG、 GIF)
	- ファイル名:aaaaxxxx.JPG/GIF 最大保存件数:9999件
- ② バックアップ
- ③ デコメアニメ<sup>®</sup>テンプレート

ファイル名:DEATxxxx.VGT 最大保存件数:9999件

- $\widehat{a}$  マルチメディアのデコメ $^\circ$ 絵文字
- ファイル名:DIMGxxxx.JPG/GIF 最大保存件数:9999件
- e マイドキュメント(PDFデータ)
	- ファイル名:\*.PDF 最大保存件数:999件
	- ・ 拡張子を含めて半角64文字までのロングファイルネーム形式に対応して います。ファイル名の重複などがあると、「PDFDCxxx.PDF」の形式に 変更されることがあります。
	- ・ 拡張子が「PDF」以外のファイルも保存されます。拡張子の意味は次のと おりです。
		- 「\$DF」:ダウンロードに失敗したPDFデータ
		- 「DDF」:iモードしおり情報やマーク情報などを管理するファイル 「JPG」:サムネイル表示用のファイル
- 6 現在地通知先
	- ファイル名:LSCDCxxx.LSC 最大保存件数:999件
	- ・ 全件コピーデータは1件のファイルとして保存されます。1ファイルで5 件まで表示できます。
- g マルチメディアのその他の動画(音声のみの動画/iモーション)
	- ファイル名:MMFxxxx.3GP/ASF/MP4 最大保存件数:9999件
	- ・ 拡張子が「3GP」「MP4」のファイルはMP4形式として扱われます。
	- ・ AAC形式の音楽データを保存できます。
- 8 マルチメディアのミュージック (WMA)
	- ファイル名:\*.WMA 最大保存件数:1000件
	- ・ ファイル名は最大94文字(拡張子を含む)です。
	- ・ Windows Media Playerを使用して保存してください。保存後の情報更 新は必要ありません。
- **(9) その他 (Word、Excel、PowerPointのファイルなど)** 
	- ファイル名:aaaaaaaa.aaa 最大保存件数:999件
	- ・ ファイル名は8文字、拡張子は3文字(Word2007、Excel2007、 PowerPoint2007は4文字)です。
- 10 マルチメディアのメロディ

ファイル名:RINGxxxx.MID/MLD/SMF 最大保存件数:9999件

- $\mathfrak{m}$  マルチメディアのその他の画像(DCF規格外のJPEG、GIFアニメーショ ン、Flash画像)
- ファイル名:STILxxxx.JPG/GIF/SWF 最大保存件数:9999件 f2 トルカ
	- ファイル名:TORUCxxx.TRC 最大保存件数:999件
- 13 コンテンツ移行対応のデータ (マルチメディアの動画mo、マルチメディア のミュージック(着うたフル®)、マルチメディアのMusic&Videoチャネ ル、iアプリのデータ)
	- ファイル名:aaaaaaaa.SB1/SB2/SB4/aaa
	- 最大保存件数: iモーション、着うたフル®は各1000件、iアプリのデー タは1200件、Music&Videoチャネルは99件
	- ・ ファイル名は1~8文字、拡張子は3文字以内です。
	- ・ Music&Videoチャネルのチャプターファイルの場合、ファイル名は 「CHAPTnnn.SB4」。nnnはチャプター番号です。

#### (14) PIMの各フォルダ

ファイル名:PIMxxxxx.VBM/VCF/VCS/VMG/VNT 最大保存件数:合計で9999件

- ・ PIMデータ(電話帳、スケジュール、メール、テキストメモ、ブックマー ク)の管理用に、拡張子が「PIM」のファイルも保存されます。
- ・ 全件コピーデータは1件のファイルとして保存されます。1ファイルで表 示できる件数は、FOMA端末の最大保存件数(→P477)と同じです。
- **(6) マルチメディアのワンセグ、マルチメディアのレコーダー番組(ワンセグの)** ビデオ、ブルーレイディスクレコーダーで録画した番組)

ファイル名:MOVzzz.MAI/MOI/SB1/SD1/SG1、PRGzzz.PGI 最大保存件数:99件

#### p マルチメディアの動画(動画/iモーション)

ファイル名:MOLzzz.3GP/ASF/MP4 最大保存件数:4095件

・ 拡張子が「3GP」「MP4」のファイルはMP4形式として扱われます。

## **FOMA端末⇔microSDカードでのデータや りとり**

FOMA端末からmicroSDカード、microSDカードからFOMA端末にデータ を移動/コピーします。

- コンテンツ移行対応の i モーションの移動→P314
- ・ ミュージックの音楽データの移動→P241
- ・ Music&Videoチャネルの保存した番組のmicroSDカードへの移動は、番組 情報のmicroSDへの移動が「可」または「可(同一機種間)」の場合にでき ます。→P329「データのフォルダやアルバムへの移動」
- ・ 次のデータは移動/コピーができます。
- 画像(パラパラマンガを除く)、デコメ<sup>®</sup>絵文字、動画/iモーション、メ ロディ、PDFデータ(部分的にダウンロードしたものを除く)、トルカ(詳 細含む)、デコメアニメ®テンプレート (microSDカードへの移動を除く)、 Word、Excel、PowerPointファイル、ワンセグのビデオ(microSDカー ドへの移動/コピーのみ)
- ・ 次のデータはコピーができます。
- 電話帳、スケジュール、メール、テキストメモ、ブックマーク、GPSの現 在地通知先

### **◆ FOMA端末⇒microSDカードへの移動/コピー**

FOMA端末からmicroSDカードにデータを移動/コピーします。

- ・ FOMA端末外への出力が禁止されているデータ(自端末でファイル制限を 「あり」に設定したデータや「データ交換」フォルダ内のデータを除く)は移 動やコピーできません。
- ・ microSDカードにワンセグ予約録画中/ワンセグ録画中は、移動やコピーで きません。

#### 〈例〉画像を移動/コピーする

**|MENU| 5| [1] ▶ フォルダを選択▶ データにカーソル**<br>|MENU| 5 | ▶ [4 | または[5]

**• 一覧画面によってサブメニューの名称や項目番号は異なります。「移動/** コピー| ▶ 「microSDへ移動」または「microSDへコピー」を選択し てください。ワンセグのビデオ(本体)の一覧では「microSDへ移動」 または「microSDへコピー」を、デコメアニメテンプレートの一覧で は「microSDへコピー」を選択します。

## **3** 1~3▶ 「はい」

• 選択移動/コピーでは選択操作▶ 面 が必要です。 • ワンセグのビデオ(本体)のコピーでは、17~30選択は不要で す。

#### ✔**お知らせ**

- **・ マイピクチャ. i モーション/ムービー、メロディ、ワンヤグ、その他、デコメ** アニメテンプレートのデータを移動/コピーすると、ファイル名がパソコンで データを保存するときの決まりに従って変更されます。また、PDFデータによっ てはファイル名が変更されることがあります。→P320
- ・ 移動/コピーした静止画の実メモリサイズが、FOMA端末で表示されるサイズよ り大きくなることがあります。この場合、microSDカードで表示されるサイズが 実際のサイズです。
- ・ ダビング10に対応している番組のビデオは9回目までコピーできます。10回目 は移動のみ可能です.

### **◆ microSDカード⇒FOMA端末への移動/コピー**

microSDカードからFOMA端末にデータを移動/コピーします。 ● 最大保存件数/領域を超えたとき(データBOX内のデータ)→P332

#### 〈例〉マイドキュメントのデータを移動/コピーする

- $MENU$  6 3 3
- **フォルダを選択▶データにカーソル**
- ・「マルチメディア」を選択したときは、データの種類を選択してからフォ ルダを選択します。
- 
- <mark>[MENU][3]▶[1</mark>]または[2]<br>•「トルカ」「デコメアニメテンプレート」を選択したときは、MENU**[2**]を 押します。
- $4$  1 ~3 <del>■</del> 「はい」

322 データ管理

- 選択移動/コピーでは選択操作▶ 面 が必要です。
- ・ データはFOMA端末の次のフォルダに保存されます。 マイドキュメント、マルチメディアデータ:各データの「データ交換」 デコメ絵文字:マイピクチャの「デコメ絵文字」の「顔文字・i絵文 字」
	- トルカ:「トルカフォルダ」
	- デコメアニメテンプレート:テンプレートの「デコメアニメ」 その他:その他の最も上のフォルダ

### **◆ PIMデータや現在地通知先のコピー**

PIMデータ(電話帳、スケジュール、メール、テキストメモ、ブックマーク) やGPSの現在地通知先をコピーします。

**|MENU||6||3||2|▶|1|〜|7|▶データにカーソル**  $\blacktriangleright$  MENU $\boxed{1}$   $\blacktriangleright$   $\boxed{1}$   $\sim$   $\boxed{3}$ 

#### 現在地通知先のコピー: MENU 6 36 36 ▶ フォルダを選択

- $\triangleright$  MENU $\boxed{1}$   $\triangleright$   $\boxed{1}$ ,  $\boxed{2}$ ,  $\boxed{5}$   $\boxed{0}$   $\boxed{0}$
- ・ microSDカードに1件も保存されていない場合は操作できません。 FOMA端末の現在地通知先一覧から操作してください。
- 本体へ追加コピー:microSDカードのデータをFOMA端末にコピーしま す。
- 本体へ上書コピー:FOMA端末の現在のデータを消去して、microSDカー ドの全件コピーデータをFOMA端末にコピーします。
- microSDへ全件コピー:選択した種類の全てのデータを、1つにまとめて microSDカードに保存します。

### 認証操作▶「はい|

- ・ 1件データの「本体へ追加コピー」では、認証操作は不要です。
- ・ 電話帳をmicroSDカードに全件コピーしたときは、プロフィール情報の コピー確認画面が表示されます。
- ・ FOMA端末の各データの一覧画面で次のサブメニューを選択しても、 microSDカードに全件コピーできます。一覧画面ではmicroSDカード へ1件コピーもできます。

電話帳一覧、スケジュール帳:「データコピー/お預かり」 メモ一覧:「赤外線/iC/microSD」 メール一覧:「移動/コピー」▶ 「microSDへコピー」 ブックマーク一覧:「移動/microSD」▶ 「microSDへコピー」 現在地通知先一覧:「microSDへコピー」

#### ✔**お知らせ**

- ・ 電話帳をコピーしても、登録した動画/iモーションはコピーされません。静止 画はコピーされますがFOMA端末以外では表示できません。1件コピーの場合は シークレット属性は解除されます。
- ・ メールをコピーすると、iモードメールの保護は解除されます。また、メール本 文を含め100Kバイトを超えた分の添付ファイルはコピーされません。
- ・ スケジュールをコピーしても、連絡先やイメージ(画像)はコピーされません。ま た、全件コピーしてもワンセグの視聴/録画予約はコピーされません。
- ・ 現在地通知先を本体へ追加コピーする場合、FOMA端末の現在地通知先と同じ電 話番号のデータは保存できません。
- ・ 他のFOMA端末で保存した全件コピーデータに、本FOMA端末の最大保存件数を 超えるデータが含まれている場合、超過したデータは本体へコピーできません。

## **microSDカードのデータ表示**

#### microSDカードに保存されているデータを表示したり、利用したりします。

- ・ Music&Videoチャネルの番組再生→P235
- ・ ミュージックの音楽データの再生→P240
- ・ バックアップデータの表示→P325
- ・ ワンセグの表示→P340
- ・ 他の機器でmicroSDカードのデータを変更、追加、削除したことによって FOMA端末でデータを正しく表示できなくなったときは、情報を更新してく ださい。→P326
- $MENU$  6 3

#### $\boxed{1}$   $\sim$   $\boxed{9}$

- **3** データの種類またはフォルダを選択
	- ・「動画 」(コンテンツ移行対応のiモーション)のフォルダについて→ P315

#### FOMA端末のフォルダー覧に切り替え: [ik][本体]

・ マルチメディア(レコーダー番組を除く)やマイドキュメント、トルカ、 その他のフォルダのみ操作できます。

#### **4** データを選択

#### PIM、現在地通知先の全件コピーデータを表示:全件コピーデータを選択 ▶データを選択

・ 全件コピーデータのマークは、マークが後ろに重なったデザインで表示 されます。

#### サムネイル表示とリスト表示の切り替え: [ik] [切替]

・ マルチメディア(メロディ、レコーダー番組を除く)やマイドキュメン トのデータのみ操作できます。

#### ページを指定してジャンプ: col [ジャンプ]

• ページ番号を入力しないで●を押すと1ページにジャンプします(コン テンツ移行対応のi モーション、レコーダー番組、i アプリのデータを 除く)。

#### メールに添付:回[作成]

- ・ マルチメディア(コンテンツ移行対応のiモーション、レコーダー番組 を除く)、電話帳、スケジュール、ブックマーク、マイドキュメント、ト ルカ、その他のフォルダのみ操作できます。
- マルチメディア(コンテンツ移行対応のiモーション、レコーダー番組を 除く)、マイドキュメントのデータを検索: MENU 5 ▶ 日付を入力 ▶ [6] [実行]
- PIMデータの検索: MENU 3 ▶ 日付を入力▶ [6] [実行]
- デコメアニメ<sup>®</sup>テンプレートの検索: MENU 4 ▶ 日付を入力▶ [6] [実 行]
- コンテンツ移行対応の i モーションを待受画面に設定:データにカーソル
	- $\blacktriangleright$  MENU $\boxed{1}$  $\boxed{1}$  $\blacktriangleright$   $\boxed{1}$
- ・ 画像サイズによっては「等倍で設定」または「拡大で設定」を選択しま す。
- ・ iアプリ待受画面が設定されているときは、続けてiアプリ待受画面解 除の確認画面が表示されます。

コンテンツ移行対応のiモーションを着信音に設定:データにカーソル

- $\triangleright$  MENU 1 2  $\triangleright$  1 ~ 8  $\triangleright$  [ttl
- ・「メモリ指定電話着信音」または「メモリ指定メール着信音」を選択した ときは、電話帳を選択▶「はい」を選択します。

コンテンツ移行対応の i モーションを着信画像に設定:データにカーソル

- $\blacktriangleright$  MENU 1 3  $\blacktriangleright$  1 ~ 3  $\blacktriangleright$  [tt \)
- 動画/iモーションの連続再生: MENU 6
- ・ 連続再生中は次の操作ができます。
- j:音量調整
- g:一時停止/再生
- **Fix** / 図: 前後の動画再生

C:連続再生停止

#### ✔**お知らせ**

- ・ microSDカードに保存されているスケジュールは、設定した日時になってもア ラームは鳴りません。
- ・ microSDカードに保存されているトルカから詳細情報はダウンロードできません。
- ・ コンテンツ移行対応のiモーションは、サイトから取得したり、microSDカード に移動したりしたときと同じFOMAカードを挿入している場合(iモーションに よってはさらに同一機種である場合)のみ再生できます。ただし、待受画面に microSDカードを利用するiアプリを設定している場合は、再生できないことが あります。
- ・ 他の機種や異なるFOMAカードで利用していたiアプリのデータを表示すると、 利用できない理由が表示されます。ソフト動作制限のみが「あり」のときは、iア プリをダウンロードすると利用できる場合があります。
- ・ 電話帳の詳細画面のサブメニューから、基本情報や画像/名前表示切替の確認がで きます。
- ・ メールの詳細画面のサブメニューから、文字サイズの変更、メールアドレスの電話 帳新規登録や更新登録、添付ファイルの表示/非表示やタイトル確認ができます。 また、受信メールの場合は、返信や転送もできます。
- ・ ブックマークの詳細画面のサブメニューから、URLのコピー、電話帳新規登録や 更新登録ができます。
- ・ 他のFOMA端末で保存した全件コピーデータに、本FOMA端末の最大保存件数を 超えるデータが含まれている場合は表示できません。

# **FOMA端末のデータを一括バックアップ**

電話帳、スケジュール、メール、テキストメモ、ブックマーク、設定項目の データを一括してmicroSDカードにバックアップし、必要なときにFOMA端 末に復元できます。

- ・ データ量によっては、バックアップ/復元に時間がかかる場合があります。 電池残量が十分にあることを確認してから操作してください。
- ・ バックアップ/復元をするデータがない場合は、バックアップ/復元はでき ません。
- ・ 次の設定項目がバックアップ/復元されます。 受信振り分け条件、送信振り分け条件、文字サイズ設定(メール閲覧)、署名 設定(自動挿入、署名編集)、メール選択受信設定、受信・自動送信表示設 定、メッセージ自動表示設定、メール受信添付ファイル設定、添付ファイル 自動再生設定、エリアメール設定(受信設定、ブザー鳴動時間、マナー/公 共モード時設定)、iモード問い合わせ設定、メモリ別着信拒否/許可、メモ リ登録外着信拒否、発番号なし動作設定(非通知設定、公衆電話、通知不可 能)、伝言メモ設定(ON/OFF、応答時間の変更)、リダイヤル、着信履歴、 メール送信履歴、メール受信履歴、文字入力設定(単語登録、変換学習)、目 覚まし
- 発番号なし動作設定が「着信拒否」以外に設定されている場合は、「設定解 除」としてバックアップ/復元されます。

### **◆ microSDカードへのバックアップ**

・ バックアップは、データの上書き保存を行います。前回保存したバックアッ プデータは消去され、最新のバックアップデータのみ保存されますのでご注 意ください。

#### $MENU$  **6 3 8 1**

### 2 「はい」▶認証操作

・ 電話帳が登録されていない場合、操作3は不要です。電話帳に登録がな いとプロフィール情報はバックアップされません。

### **3**「はい」または「いいえ」

- ■または Lacur を押して中断すると、前回バックアップしたデータは消去 され、バックアップ途中のデータが保存されます。正しいバックアップ データを保存するにはもう一度バックアップ操作を行ってください。
- ・ メモリ容量が足りない旨のメッセージが表示された場合は、不要なデー タを削除するか、別の空き容量が多いmicroSDカードに取り付け直して から操作してください。

✔**お知らせ**

- •雷話帳に登録した動画/iモーションはバックアップされません。静止画はバッ クアップされますが表示できません。
- ・ iモードメールの保護は解除されます。また、メール本文を含め100Kバイトを 超えた分の添付ファイルはバックアップされません。
- ・ スケジュールの連絡先やイメージ(画像)はバックアップされません。また、ワン セグの視聴/録画予約はバックアップされません。

### **◆ FOMA端末に復元する**

FOMA端末の電話帳、スケジュール、メール、テキストメモ、ブックマーク、 設定項目のデータを消去して、バックアップデータを復元します。

- ・ 復元を行うとFOMA端末の最新データが消去されますのでご注意ください。
- ・ バックアップの途中で電源が切れるなどしてバックアップが中断した場合、 バックアップデータを使って復元しないでください。バックアップ途中の データがFOMA端末に復元される可能性があります。
- ・ 本FOMA端末以外に設定項目のデータを復元すると、すべての設定情報が復 元されない場合があります。

#### **MENU** 6 3 8 2 Eはい」→認証操作

- ●または Lecurl を押して中断すると、中断する前に処理されたデータが FOMA端末に復元されます。
- ・ FOMA端末の空き容量が不足したり、バックアップデータに本FOMA端 末では対応していないデータが含まれていたりすると、復元できない データがあった旨のメッセージが表示されます。

## **◆ バックアップデータの表示**

microSDカードに保存されている電話帳、スケジュール、メール、テキストメ モ、ブックマーク、設定項目のバックアップデータを表示します。

- |MENU||6||3||8||3||▶|1|〜|8|▶|●| [選択] ▶データを 選択
	- ・ 設定項目はバックアップした日時のみ表示します。データは参照できま せん。

### **◆ バックアップデータの削除**

microSDカードに保存されている電話帳、スケジュール、メール、テキストメ モ、ブックマーク、設定項目のバックアップデータを削除します。

**MENU** 6 3 8 4 ▶ 「はい」 ▶認証操作

## **microSDカードの管理**

microSDカードの使用状況を確認したり、初期化や情報更新をしたりして管理 します。

### **◆ microSDカードの使用状況確認**

microSDカードの使用状況を確認します。

**MENU 6 3 ▶ MENU [使用状況]** 

#### ✔**お知らせ**

- ・ 実際に使用できるmicroSDカードの容量は、表示される空き容量より少なくなり ます。
- ・ 使用領域にはFOMA端末で認識できないデータの容量も含まれます。

### **◆ microSDカードの初期化**

- 新しく購入したmicroSDカードをFOMA端末で使用するときや、すべての データを削除するときに初期化します。
- ・ microSDカードの状態によっては、初期化できない場合があります。
- ・ microSDカードを初期化すると、保存されているデータはすべて消去されま すのでご注意ください。
	- **|MENU| 6 | 3 ▶ 6 | 6 | 初期化] ▶ 「簡易初期化」または「完全** 初期化」
	- 簡易初期化:データ管理領域のみを初期化します。必要最小限の処理を行 うことで、初期化の時間を短縮する方法です。保存されているデータは すべて消去されます。microSDカードが一度初期化済みで、microSD カードに問題がない場合のみ実行してください。
	- 完全初期化:データ管理領域とデータ領域の両方を初期化します。保存さ れているデータはすべて消去されます。新しく購入したmicroSDカード を初期化するときなどに実行してください。
- ■認証操作▶ 「はい」

# **◆ microSDカードの情報更新**

他の機器でmicroSDカード内のデータを変更、追加、削除したことによって、 FOMA端末でデータを正しく認識できなくなったときに実行します。

- ・ 情報更新を行うとデータの表示名が次のように変更されます。 -「マイピクチャ」「その他の画像」「デコメ絵文字」「デコメアニメテンプ レート」のデータは、ファイル名と同じ名称に変更されます。
	- -「メロディ」「動画」「その他の動画」「マイドキュメント」「トルカ」のデー タは、タイトルと同じ名称に変更されます。タイトルが存在しないときは ファイル名と同じ名称(トルカの場合は「無題」)に変更されます。
	- -「現在地通知先」の1件データは、通知先名と同じ名称に変更されます。通 知先名が存在しないときは表示されません。
	- -「その他」のデータは、ファイル名に拡張子を追加した名称に変更されま す。
- ・「動画」フォルダ内に音声のみの動画/iモーションが保存されている場合 に情報更新を行うと、音声のみの動画/iモーションは一覧に表示されなく なります。情報更新を行う前に「動画」内の音声のみの動画/iモーション をFOMA端末に移動するか、またはパソコンなどでmicroSDカードの PRIVATE¥DOCOMO¥MMFILEの直下、あるいはMMFILE内のMUDxxx (xxxは001~999)にファイル名を変更して保存しておくことをおすすめ します。

### MENU| 6 | 3 ▶ iaz [情報更新] ▶ データの種類を選択▶ 面 [情報更新] ▶ 「はい」

#### ✔**お知らせ**

- ・「動画 」「ミュージック」「ワンセグ」「レコーダー番組」「Music&Videoチャネ ル」「iアプリのデータ」「バックアップ/復元」のデータは情報更新できません。
- ・ microSDカードにデータが多い場合は、情報更新に時間がかかります。
- ・ 他の機器でmicroSDカードにデータを保存した場合、FOMA端末で管理情報を作 成するために必要な空き容量が不足し、microSDカードに保存したデータが FOMA端末で正しく表示できなくなることがあります。

# **◆ microSDカードのチェック**

microSDカードのデータをチェックして修復します。

- ・ microSDカードの状態によっては、データを修復できない場合があります。
- |MENU||6 ||3 |▶ ||⊠| [カードチェック] ▶ 「はい」

## **◆ microSDパスワード設定**

他人が不正にmicroSDカードを使用するのを防ぎます。

- ・ microSDカードごとに1件、最大21件登録できます。
- ・ microSDカードによっては本機能に対応していない場合があります。

### $MENU$  8  $1$  9

**| 1 → 認証操作 → 登録するパスワードを入力(半角 16文字以** 

内) ▶ (確認用) 欄に登録するパスワードを入力▶ [6] [登録] ▶ 「はい」▶ 「いいえ」

- ・ パスワードマネージャーの登録→P383
- パスワードの変更: 2 ▶認証操作▶現在のパスワードを入力▶新しいパ スワード欄に新しいパスワードを入力▶新しいパスワード(確認)欄に 新しいパスワードを入力▶ [@] [変更] ▶ 「いいえ」
- ・ 本FOMA端末以外でパスワードを登録したmicroSDカードを取り付け ている場合は、本FOMA端末でパスワードを登録した後に操作できます。
- パスワードの削除:「3「▶認証操作▶「はい」▶「OK」
- ・ 本FOMA端末以外でパスワードを登録したmicroSDカードを取り付け ている場合は、パスワードの入力画面が表示されます。microSDカード に登録したパスワードを入力し、「面」を押してください。

#### microSDカードの強制初期化: 4 ▶認証操作▶ 「はい」

- ・ microSDパスワードを含むすべてのデータが削除されます。
- ・ 本FOMA端末以外でパスワードを登録したmicroSDカードを取り付け、 本FOMA端末でパスワードが未登録の場合のみ操作できます。

### ❖**microSDカードにパスワードを設定すると**

microSDカードを他の携帯電話に取り付けた場合はパスワード設定が必要で す。パソコンやパスワード設定機能のない携帯電話などに取り付けた場合には、 データの利用や初期化もできません。また、オールロック中、おまかせロック 中、パーソナルデータロック中、セキュリティロック中に、パソコンから microSDカードを利用できません。

# **USBモード設定**

#### モードを変更すると、パソコンでFOMA端末内のmicroSDカードのデータを 操作したり、データを転送したりできます。

- ・ FOMA端末とパソコンを接続するには、FOMA 充電機能付USB接続ケーブ ル02 (別売)またはFOMA USB接続ケーブル(別売)が必要です。
- ・ Windows 2000、Windows XP、Windows Vista、Windows 7に対応し ています。

#### $MENU$  6  $25$

### **2** モードを選択

#### 通信モード:「1

・ パソコンと接続したパケット通信や64Kデータ通信、データ転送をする ときに設定します。

#### microSDモード: [2]

・ FOMA端末内のmicroSDカードをドライブとして認識させ、パソコンか らデータを操作するときに設定します。

#### $MTPE-K:3$

・ Windows Media PlayerでmicroSDカードに音楽データを転送すると きに設定します。→P237「WMAファイルの保存」

### **3**「はい」

通信モード以外に設定すると、待受画面に次のアイコンが表示されます。 microSDカードが挿入されていないときは、グレーで表示されます。 <sup>5</sup>■: microSDモード | | | MTPモード

### **◆ パソコンとの接続方法**

パソコンとの接続方法については、付属のCD-ROM内の「パソコン接続マニュ アル」をご覧ください。なお、「microSDモード」「MTPモード」で利用する 場合は、「パソコン接続マニュアル」にあるFOMA通信設定ファイルのインス トールは不要です。

- パソコンとFOMA端末が接続されると、待受画面に関が表示されます。 を 押して を選択すると、USBモード設定の画面を表示できます。このとき、 パソコンでFOMA端末を接続すると自動的にデータ通信を行うように設定し ている場合は、「通信モード」以外に設定できないことがあります。
- ・ microSDモード中またはMTPモード中は、ランプが緑色で点滅します。
- ・ 通信モード中にドコモケータイdatalinkを使ってデータ転送を行っている場 合は、データ転送モード(圏外と同じ状態)になります。

#### ✔**お知らせ**

- ・ USBケーブルを無理に引き抜こうとすると故障の原因となります。また、データ 転送中にUSBケーブルを外すと、誤動作やデータ消失の原因となります。
- ・ microSDモード中にパソコンからUSBケーブルを取り外すときは、パソコンの画 面右下のタスクトレイの「ハードウェアの安全な取り外し」アイコンをクリック し、「USB大容量記憶装置デバイス-ドライブを安全に取り外します」または「F-04Bの取り出し」をクリックして、安全に取り外すことができる旨のメッセージ が表示されることを確認してください。

# **フォルダやアルバムの利用**

#### フォルダやアルバムを追加して、データを分類できます。

- ・ お買い上げ時に登録されている固定フォルダの削除やフォルダ名の変更はで きません。ただし、その他のフォルダはフォルダ名の変更が、マイピクチャ のデコメ絵文字の「顔文字・i絵文字」以外のフォルダは削除やフォルダ名 の変更ができます。
- ・「手書きスナップ」アルバムは、手書きスナップを作成すると表示されます。 アルバムの削除はできますが、アルバム名の変更はできません。

# **◆ フォルダやアルバムの追加**

- ・ 次の一覧にフォルダが追加できます。
	- データBOXのMusic&Videoチャネル、マイドキュメント、きせかえツー ル、マチキャラ、キャラ電、その他、マイピクチャのデコメ絵文字
	- microSDカードのマルチメディア(ミュージック、ワンセグ、 Music&Videoチャネル、レコーダー番組を除く)、マイドキュメント、ト ルカ、現在地通知先、デコメアニメ®テンプレート、その他
- ・ データBOXのマイピクチャ、iモーション/ムービー、メロディの一覧にア ルバムが追加できます。
- ・ データBOXのマイピクチャは最大100個、その他は最大9個、それ以外は データの種類ごとに最大10個ずつ追加できます。マイピクチャのデコメ絵 文字フォルダは最大10個まで追加できます。microSDカードのマイピク チャは最大900個、動画は最大4095個、マイドキュメントは最大999個、 それ以外はデータの種類ごとに最大1000個ずつ追加できます。

### 〈例〉マイピクチャのアルバムを追加する

- **MENU** 511
- <mark>2</mark> MENU||1|(メロディのフォルダー覧ではMENU||2|)<br><mark>3</mark> 各項目を設定▶||6|| 【登録】
- |各項目を設定▶[<u>◎</u>] [登録]
	- アルバム名:全角10 (半角20) 文字以内 (マチキャラとキャラ電では最 大10文字)でアルバムの名称を設定します。
	- microSDカードの「動画mo」以外のフォルダでは、全角31 (半角63) 文字まで入力できます。
	- シークレット属性:プライバシーモード中(マイピクチャが「指定アルバ ムを非表示」のとき)に、アルバムを表示させるかを設定します。
	- ・ FOMA端末のマイピクチャ(デコメ絵文字を除く)、iモーション/ムー ビー、マイドキュメント、その他のみ設定できます。

### ❖**フォルダやアルバムの削除**

- フォルダやアルバムを削除します。
- 〈例〉マイピクチャのアルバムを削除する
	-
- <mark>1</mark> MENU 5 1<br>2 アルバムにカー **アルバムにカーソル▶ MENU 2 (メロディのフォルダでは** [MENU|3]) ▶ 「はい」
	- ・ データが保存されているときは認証操作を行います。

### ❖**アルバム名やシークレット属性の変更**

アルバム名やシークレット属性を変更します。

〈例〉マイピクチャのアルバム名やシークレット属性を変更する

**MENU 511** 

- アルバムにカーソル▶ MENU 3 (メロディのフォルダでは  $MENU$  $(4)$
- 3 各項目を設定▶ 面 [登録]
	- ・ その他のお買い上げ時に作成されているフォルダのシークレット属性は 変更できません。
- **✓お知らせ----------------------**
- ・ microSDカードの「動画 」でフォルダを削除すると、次のように動作します。
- 初期フォルダを削除すると、初期フォルダのサブフォルダとデータだけが削除さ れます。
- ホームフォルダに設定されているフォルダを削除すると、初期フォルダがホーム フォルダに設定されます。
- 削除しようとしたフォルダ内に、コンテンツ移行対応のiモーション以外の無効 なファイル(一覧画面に表示されないファイル)が存在すると、フォルダ内のコ ンテンツ移行対応のiモーションは削除されますが、フォルダは削除されませ ん。この場合、microSDカードをパソコンなどから操作して、無効なファイル が格納されていない状態にしてから、もう一度フォルダを削除してください。

## **◆ データをフォルダやアルバムに移動/コピー**

### ❖**データのフォルダやアルバムへの移動**

作成したフォルダやアルバムにデータを移動します。

- ・「プリインストール」「アイテム」「メール添付メロディ」フォルダに保存され ているデータは移動できません。
- ・「デコメ絵文字」フォルダに保存されているデータは、「デコメ絵文字」配下 のフォルダ以外に移動できません。

#### 〈例〉マイピクチャのデータを移動する

- 
- <mark>1</mark> <u>MENU[5][1</u>]▶フォルダを選択<br>ク データにカーソル▶[MENU|5][1]
	- 一覧画面によってサブメニューの名称や項目番号は異なります。「移動/ コピー| (きせかえツールでは「移動|) ▶「アルバムへ移動| または 「フォルダへ移動」を選択してください。Music&Videoチャネルの番組 一覧、マチキャラ一覧、キャラ電一覧では「移動」を選択します。 microSDカードの一覧画面では「移動/コピー」または「移動」▶「他 のフォルダへ移動| を選択します。

「自動お預かり」フォルダに移動:データにカーソル > MENU 5 6 「自動お預かり」フォルダに移動した画像を保存する。→P133

- 
- 3 1 ~ 3<br>• 選択移動では選択操作▶ **面** が必要です。

### **4** 移動先のアルバムを選択▶「はい」

- コンテンツ移行対応のデータをmicroSDカードの「動画mol に移動す るときは、移動先のフォルダにカーソル▶ 面 を押します。 サブフォルダに保存する場合は、フォルダを選択▶移動先のサブフォル ダにカーソル▶ ■ を押します。サブフォルダのないフォルダを選択す ると、フォルダ作成の確認画面が表示されます。
- ・「自動お預かりへ移動」では、移動先のアルバムの選択は不要です。

### ❖**データを固定フォルダに戻す**

フォルダやアルバムに移動/コピーしたデータを元のフォルダやアルバムに戻 します。

・ Music&Videoチャネル、マチキャラ、キャラ電、その他、マイピクチャの デコメ絵文字のデータ、microSDカードのデータは、固定フォルダに戻す操 作はできません。

〈例〉マイピクチャのアルバムのデータを固定フォルダに戻す

- 
- <u>|MENU| 5 | 1 |</u> ▶ アルバムを選択<br>データにカーソル ▶ <mark>MENU| 5 | 2 |</mark>
- **一覧画面によってサブメニューの名称や項目番号は異なります。「移動/** コピー」(きせかえツールでは「移動」)▶「フォルダへ戻す|を選択し てください。
- **3** 1~3▶「はい」

• 選択して戻す場合は選択操作▶ 面 が必要です。

#### ✔**お知らせ**

- ・「デコメピクチャ」フォルダ内のバーコードリーダーで読み取った画像は「データ 交換」フォルダに、それ以外は「iモード」フォルダに移動します。
- ・ アルバムまたはフォルダ内でコピーしたデータは、コピー元のデータが保存されて いた固定フォルダに移動します。

### ❖**データのフォルダやアルバムへのコピー**

マイピクチャ、iモーション/ムービー、マイドキュメントでは、データを同 じアルバムまたはフォルダにコピーできます。microSDカードのデータの場合 は他のフォルダにコピーできます。

- ・ 次のデータはコピーできません。
	- -「プリインストール」フォルダのデータ
	- マイピクチャのパラパラマンガや「アイテム」フォルダの画像
	- 再生制限が設定されている i モーションやコンテンツ移行対応の i モー ション
- ファイル制限が「あり」に設定されているデータ(自端末で「あり」に設 定したデータを除く)
- 〈例〉マイピクチャのデータをコピーする
	- |MENU||5||1 ▶ フォルダを選択

#### 2 データにカーソル▶ MENU 5 3

コピー元のデータと同じアルバムまたはフォルダ内に保存されます。

・ 一覧画面によってサブメニューの名称や項目番号は異なります。「移動/ コピー|▶「コピー」を選択してください。microSDカードの一覧画面 では「移動/コピー| ▶「他のフォルダへコピー| ▶ 11~3)▶移動 先のアルバムを選択▶「はい」を選択します。

## **◆ アルバム再生**

#### アルバム内のメロディをまとめて再生できます。

**|MENU| 5 | 5 | 5 | ▶ アルバムにカーソル ▶ MENU| 1 |**<br>• アルバム再生時は次の操作ができます。

- - |50:前後のデータ再生
- h:音量調整
- $\overline{\bullet}$ 、acure : 停止

# **詳細情報参照/変更**

#### データの詳細情報を表示/変更します。

- ・ Music&Videoチャネルのチャプターの詳細、番組情報→P235
- ・ ミュージック(音楽データ、うた文字)の詳細情報→P243

### **◆ 詳細情報参照**

データの詳細情報を表示します。

#### 〈例〉画像の詳細情報を表示する

- 
- 1 MENU|5|1 >フォルダを選択<br>ク 画像にカーソル > MENU|3|1
	- 一覧画面によってサブメニューの項目番号は異なります。「詳細情報」▶ 「参照」を選択してください。

### **◆ 詳細情報変更**

- データの詳細情報を変更します。
- 〈例〉画像の詳細情報を変更する
- <mark>1</mark> MENU|5||1|▶フォルダを選択<br>ク 画像にカーソル▶ <mark>MENU| 3 | 2 |</mark>
- 画像にカーソル▶ MENU 33 2 ▶ 各項目を設定▶ [面] [登録]
- 一覧画面によってサブメニューの項目番号は異なります。「詳細情報」▶ 「変更」を選択してください。

## **◆ 詳細情報の表示項目と変更可否一覧**

詳細情報で表示される項目は次のとおりです。microSDカードのデータの場合 は、FOMA端末で表示する詳細情報と内容が異なる場合があります。

表示名:FOMA端末で表示するタイトル

- ・ デコメアニメテンプレートは全角10(半角20)文字以内、メロディは全 角25(半角50)文字以内、ワンセグは50文字以内、それ以外は36文字以 内で変更できます。
- · microSDカードのデータでは、動画moは36文字以内、ワンセグは50文字 以内、レコーダー番組は全角50(半角100)文字以内、それ以外は全角31 (半角63)文字以内で変更できます。ただし、FOMA端末に移動/コピーす ると、FOMA端末で表示名を変更するときの文字数の制限を超過した文字は 削除されます。
- タイトル※:データのオリジナルタイトル
- ・ 設定されていない場合はファイル名または「---」が表示されます。
- ファイル名:メール添付時に表示されるファイル名
- 画像、動画/iモーション、メロディのみ、半角英数字と「.I「-I「 | で、 36文字以内で変更できます。ただし、先頭に「.」は使用できません。
- ファイル制限:メールに添付して送信した場合の、受信した相手の携帯電話か ら他の携帯電話への転送の制限
- ・ 画像、動画/iモーション、メロディのみ変更できます。ただし、Flash画 像、ダウンロードしたデータやファイルサイズが2Mバイトより大きい動画 などは変更できません。

microSD/本体への移動※: FOMA端末とmicroSDカード間の移動の制限 ファイル種別※/形式:ファイルの種別

- ・ Flash画像では「---」と表示されます。
- 表示サイズ※:データの表示サイズ

実メモリサイズ (バイト)、消費メモリサイズ (バイト):データのファイルサ イズ、保存に利用するメモリサイズ

- ・ PDFデータの場合は、iモードしおりやマーク情報を管理するファイルを含 みます。
- ・ 同じデータでもFOMA端末とmicroSDカードでは、実メモリサイズが異な る場合があります。

保存日時/作成日時:データを保存/作成した日時 取得元:データの取得元

※ データの種類によっては表示されません。

■ きせかえツールで表示される項目 フォント情報:フォントの情報

#### ■ 画像とキャラ電で表示される項目

コメント:データの説明など

・ 100文字以内で変更できます。

#### ■ 画像で表示される項目

#### 種類:画像の種類

メール添付サイズ(バイト):メール添付可能なデータの添付時のサイズ フレーム候補、スタンプ候補:フレーム、スタンプとして貼り付け可能か

- ・ JPEGまたはGIF形式の画像のみ変更できます。ただし、「アイテム」フォル ダの画像と合成した画像は「する」に変更できません。また、フレーム候補 は画像サイズが480×960より大きい画像を、スタンプ候補は画像サイズが <sup>480</sup>×960以上の画像を「する」に変更できません。
- ・「する」にしても、画像は元のフォルダに保存され、「アイテム」フォルダに は表示されません。
- 位置情報:位置情報が設定されているか

#### ■ 動画 / i モーションで表示される項目

作成者※1:作成者情報

- コピーライト※1:著作者名/公表年月日など
- 説明※1:データの説明
- 音:音声データの種別
- 映像:映像種別(コーデック)
- 品質:データのビットレート
- 着信音設定※2:着信音に設定可能か
- ・ 自端末で、撮影種別を「音声のみ」で撮影した動画や、撮影種別を「画像+ 音声」で撮影した画像サイズが320×240以下の動画、これらの動画から切 り出した動画は「可」になります。

#### 着信画面設定※2:着信画像に設定可能か

・ 自端末で撮影種別を「画像のみ」で撮影した動画や、その動画から切り出し た動画は「可」になります。

#### 再生制限:再生の制限

- ※1 256文字以内で変更できます。ただし、ASF形式の動画などデータに よっては変更できません。
- ※2 コンテンツ移行対応の i モーションの場合、microSDカードでは「不可」 でも、本体へ移動すると「可」になることがあります。

#### ■ きせかえツールとマチキャラで表示される項目

取得状態:取得完了/ダウンロード未完了

■ 動画/iモーションとメロディで表示される項目

#### 再生時間:データの再生時間

#### ■ その他で表示される項目

拡張子:ファイルの拡張子

・ FOMA端末では表示されません。

#### ■ ビデオで表示される項目

- 放送局名、番組名:放送局、番組の名前
- 録画時間:録画した時間
- コピー制御情報:コピー可否情報
- ・ ビデオ(microSD)では表示されません。

### **データの削除**

#### データを削除します。

- ミュージック (音楽データ、うた文字)の削除→P241
- ・ マイピクチャ、メロディ、きせかえツールの「プリインストール」フォルダ に保存されているデータは削除できません。

#### 〈例〉マイピクチャのデータを削除する

- **MENU 511▶フォルダを選択**
- データにカーソル▶ MENU 6 ▶ 1 ~ 3 ▶ 「はい」
	- ・ 1件削除ではカーソルを合わせたデータが削除されます。
	- 選択削除では選択操作▶[6]が、全件削除では認証操作が必要です。
	- ・ 一覧画面によってサブメニューの項目番号は異なります。「削除」を選択 して操作してください。microSDカードの一覧画面でも、サブメニュー から「削除」を選択して操作できます。

#### ✔**お知らせ**

- ・ パラパラマンガを削除すると、構成している元の画像も削除されます。
- ・ 待受画面や着信音などに設定しているデータを削除すると、各設定はお買い上げ時 または標準の設定に戻ります。電話帳に設定されているデータを削除すると、着信 音や発着信時の画面の設定に従って動作します。
- ・ 既に設定されているマチキャラを削除すると「OFF」に設定されます。
- ・ 既に設定されているきせかえツールを削除すると、そのきせかえツールが対応して いる項目の設定がお買い上げ時の状態に戻ります。

・ お買い上げ時に登録されているデータを削除した場合は、「@Fケータイ応援団」 のサイトからダウンロードできます。 「@Fケータイ応援団」(2010年2月現在)

iMenu→メニューリスト→ケータイ電話メーカー→@Fケータイ応援団

サイトアクセス用 同选择值 QRコード

※ アクセス方法は予告なしに変更される場合があります。

# **データのソート**

#### データを並べ替えます。

- ミュージック (音楽データ、うた文字) のソート→P242
- 〈例〉マイピクチャのデータを並べ替える
- 
- <mark>1 MENU|5||1|</mark>▶フォルダを選択<br>*9* MENU|7|▶各項目を設定▶|<del>◎</del>| **|MENU||7|▶各項目を設定▶||6|| 【登録】** 
	- ・ 一覧画面によってサブメニューの項目番号は異なります。「ソート」を選 択してください。
	- 対象:並べ替えの方法を選択します。項目はデータにより異なります。
	- ・「表示名」にすると、Unicode順でソートされます。50音順にならない 場合があります。
	- ・「ファイル種別」にすると、順序が「昇順」の場合はWord→Excel→ PowerPointの順でソートされます。
	- ・「取得元」にすると、順序が「昇順」の場合はプリインストール→iモー ド→カメラ→データ交換の順でソートされます。
	- 順序:並び順を選択します。

# **FOMA端末のメモリ確認**

#### メモリの使用量を確認します。

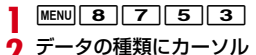

I:単位の切り替え

・「全体」は、データ全体で利用する共有領域の容量を示しています。

# **最大保存件数や保存領域を超えたとき**

ダウンロードやデータを保存する際、最大保存件数(→P477)または共有の 保存領域のサイズを超えたときは、画面の指示に従って保存されている不要な データを削除してください。

microSDカードにデータを1件保存する際に、最大保存件数(→P320)を超 えたときや空き容量が不足したときも同様に操作できます。

#### **1** 削除の確認画面で「はい」または「削除」

削除コンテンツ選択画面が表示され、削除が必要な容量と、各データの種 類ごとの使用容量が表示されます。microSDカードの場合は、削除が必要 な容量または件数が表示されます。

- ・ 本体の最大保存件数を超えたときは削除コンテンツ選択画面は表示され ません。操作3へ進みます。
- ・ 本体のデータを削除するときに、ワンセグのビデオ録画中(録画先が 「本体」)の場合は、データを削除できない旨のメッセージが表示されま す。「はい」を選択するとワンセグ録画を停止しデータの削除が行えま す。

#### **2** データの種類を選択

- **フォルダを選択▶ファイルを選択▶「はい」** 
	- microSDカードの場合は選択操作▶ 面 が必要です。

# **赤外線通信/iC通信の利用**

赤外線通信機能が搭載された他のFOMA端末や携帯電話、パソコンなどとデー タの送受信をしたり、iC通信機能が搭載された他のFOMA端末とクマークを 重ね合わせてデータの送受信をしたりします。また、赤外線通信やiC通信に対 応したiアプリを利用することもできます。

- ・ Bluetooth機能によるデータ転送、パソコンと接続したパケット通信、64K データ通信、データ転送は同時に使用できません。
- 赤外線通信中やiC通信中は、データ転送モード (圏外と同じ状態) になりま す。
- FOMA端末の赤外線通信機能はIrMC™規格1.1に準拠しています。ただし、 相手の端末がIrMC™規格1.1に準拠していても、データの種類によっては送 受信できない場合があります。

### **◆ 赤外線通信/iC通信を行うには**

- ・ 赤外線通信はスライドスタイルまたはセパレートスタイルで、iC通信はセパ レートスタイルで行ってください。
- ・ 赤外線通信の通信距離は約20cm以内、赤外線放射角度は中心から15度以 内です。また、データの送受信が終わるまで、FOMA端末を相手側の赤外線 ポート部分に向けたまま動かさないでください。
- ・ iC通信時は、送信側と受信側の マークを約1cm以内に重ね合わせてくだ さい。また、データの送受信が終わるまで重ねたまま動かさないでください。

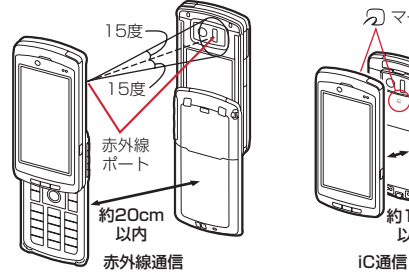

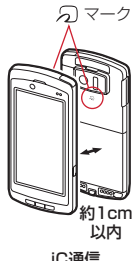

#### ✔**お知らせ**

- ・ iC通信で マークを重ね合わせるとき、FOMA端末に強い衝撃を与えないでくだ さい。
- iC通信でSマークを重ね合わせても通信が開始されない場合は、重ねる位置を5 ~10mm程度ずらしてください。
- ・ 直射日光が当たる場所や蛍光灯の真下などでは、赤外線通信ができない場合があり ます。
- ・ 相手の端末によっては、データの送受信がしにくい場合があります。

# **赤外線送信/iC送信**

#### データを1件ずつ送信する方法と、データの種類ごとにまとめて送信する方法 があります。

・ 送信できるデータは次のとおりです。 プロフィール情報、電話帳、スケジュール、受信/送信/未送信メール、テ キストメモ、Bookmark、トルカ、現在地通知先、画像<sup>※</sup>、動画<sup>※</sup>、メロ ディ<sup>※</sup>、ドキュメント(PDFデータ)<sup>※</sup>、デコメアニメ®テンプレート<sup>※</sup> ※ iC全件送信には対応していません。

### **◆ 赤外線1件送信**

赤外線通信でデータを1件送信します。

#### 〈例〉電話帳を1件送信する

- **| ae → 電話帳検索 → 電話帳にカーソル → MENU| 8 | 1 | > 「はい」**
- ・ 一覧画面によってサブメニューの名称や項目番号は異なります。「赤外線 送信」を選択して操作してください。画面によっては「赤外線/iC送信」 「赤外線/iC/microSDI「赤外線/iC/BT送信」のいずれかを選択し てから「赤外線送信」を選択します。現在地通知先一覧では「赤外線送 信」▶「送信」を選択します。

プロフィール情報を送信: MENU| O ▶ MENU [赤外線] ▶ 「はい」

### **◆ iC1件送信**

#### iC通信でデータを1件送信します。

〈例〉電話帳を1件送信する

**2 → 電話帳検索 → 電話帳にカーソル > MENU 8 | 3 | > 「はい」** 

・ 一覧画面によってサブメニューの名称や項目番号は異なります。「iC送 信」を選択して操作してください。画面によっては「赤外線/iC送信」 「赤外線/iC/microSD」「赤外線/iC/BT送信」のいずれかを選択し てから「iC送信」を選択します。現在地通知先一覧では「iC送信」▶ 「送信」を選択します。

プロフィール情報を送信: MENU| O ▶ Faz [iC送信] ▶ 「はい」

## **◆ 赤外線全件送信**

選択した項目のデータをまとめて赤外線送信します。受信側で保存していた データは消去され、送信したデータが保存されます。

- ・ 送信側と受信側で同じ認証パスワードを入力します。あらかじめ数字4桁の 認証パスワードを決めておいてください。
- **MENU 6 2 2 2 → 送信する項目を選択 → 認証操作 → 4桁の認** 証パスワードを入力▶ 「はい」

### **◆ iC全件送信**

選択した項目のデータをまとめてiC送信します。受信側で保存していたデータ は消去され、送信したデータが保存されます。

- ・ 送信側と受信側で同じ認証パスワードを入力します。あらかじめ数字4桁の 認証パスワードを決めておいてください。
- **MENU 6 2 3 → 送信する項目を選択 →認証操作 → 4桁の認** 証パスワードを入力▶ 「はい」

#### ✔**お知らせ** 〈1件送信/全件送信共通〉

- ・ FOMA端末外への出力が禁止されているデータは送信できません(自端末でファ イル制限を「あり」に設定したデータや「データ交換」フォルダのデータを除く)。
- ・ 受信側の端末によっては対応していないデータが受信できなかったり、登録できな い項目が破棄されたりします。
- ・ 絵文字を入力したデータをiモード端末以外に送信すると、正しく表示されない 場合があります。
- ・ 電話帳に登録した動画/iモーションは送信できません。
- ・ スケジュールの誕生日やワンセグの視聴/録画予約、iスケジュールは送信でき ません。ただし、iスケジュール内の予定をスケジュールデータとして1件送信で きます。
- メールの送信時、メール本文中に貼付されたiアプリが起動できるリンク項目は 削除されます。また、受信側の端末によっては題名をすべて受信できない場合があ ります。
- ・ トルカの送信時、IP(情報サービス提供者)の設定によっては、送信できない場合 があります。また、受信側の端末によっては、トルカ(詳細)は受信できない場合 があります。
- ・ 画像、動画、PDFデータの表示名は全角9(半角18)文字以内で送信され、超過 した文字は削除されます。
- ・ PDFデータ送信時、部分保存したデータやダウンロードに失敗したデータは送信 できません。

#### 〈1件送信〉

・ ファイルサイズが3Mバイトより大きい動画、iモードしおりやマーク情報を除い たファイルサイズが512Kバイトより大きいPDFデータは送信できません。

#### 〈全件送信〉

- ・ ファイルサイズが8Mバイトより大きい動画は送信できません。
- ・ 電話帳送信時、プロフィール情報(自局電話番号を除く)も送信されます。また、 電話帳グループのシークレット属性は解除され、各電話帳にシークレット属性が設 定されて送信されます。
- ・ 電話帳送信時、データ送受信設定の電話帳の画像送信が「なし」の場合、画像は送 信されません。ただし、「あり」に設定していても、送信先の端末によっては画像 が送信されない場合があります。

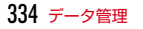

# **赤外線受信/iC受信**

#### データを1件ずつ受信する方法と、データの種類ごとにまとめて受信する方法 があります。

- ・ 受信できるデータは次のとおりです。 プロフィール情報、電話帳、スケジュール、受信/送信/未送信メール、テ キストメモ、Bookmark、トルカ、現在地通知先、画像※、動画※、メロ ディ<sup>※</sup>、ドキュメント (PDFデータ) ※、デコメアニメ®テンプレート※ ※ iC全件受信には対応していません。
- ・ 1件受信時、次のデータはお買い上げ時に登録されている以下のフォルダに 保存されます。
	- メール:「受信BOX」「未送信BOX」「送信BOX」(メールによってはメール 連動型iアプリ用のフォルダ)
	- Bookmark:「Bookmark」
	- トルカ:「トルカフォルダ」
- 画像:マイピクチャの「データ交換」(デコメ絵文字は「デコメ絵文字」の 「顔文字・i絵文字」)
- 動画:iモーション/ムービーの「データ交換」
- メロディ:メロディの「データ交換」
- PDFデータ:マイドキュメントの「データ交換」

## **◆ 赤外線1件受信**

赤外線通信でデータを1件受信します。

- $MENU$  6 2 1
- **[1]▶「はい」▶送信側でデータを1件送信▶データ受信後に** 「はい」

## **◆ iC1件受信**

iC通信でデータを1件受信します。

送信側でデータを1件送信▶受信側を待受画面にして 5マークを 重ね合わせる▶データ受信後に「はい」

### **◆ 赤外線全件受信**

- データの種類ごとにまとめて赤外線受信します。受信側で保存していたデータ は削除され、受信したデータが保存されます。
- ・ 送信側と受信側で同じ認証パスワードを入力します。あらかじめ数字4桁の 認証パスワードを決めておいてください。

 $MENU$  6 2 1

**|2 ▶認証操作▶4桁の認証パスワードを入力▶「はい」▶送信** 側でデータを全件送信▶データ受信後に「はい!

### **◆ iC全件受信**

- データの種類ごとにまとめてiC受信します。受信側で保存していたデータは削 除され、受信したデータが保存されます。
- ・ 送信側と受信側で同じ認証パスワードを入力します。あらかじめ数字4桁の 認証パスワードを決めておいてください。
- **送信側でデータを全件送信▶受信側を待受画面にして分マークを** 重ね合わせる▶認証操作▶4桁の認証パスワードを入力▶再度 5マークを重ね合わせる▶データ受信後に「はい」
- ✔**お知らせ** 〈1件受信/全件受信共通〉
- ・ iC受信では、他の機能が起動しているとデータを受信できません。必ず待受画面 で受信してください。
- ・ FOMA端末で表示・再生できないサイズのデータ、および次のデータは受信でき ません。
	- 1件受信時、ファイルサイズが3Mバイトより大きい動画
	- 全件受信時、ファイルサイズが8Mバイトより大きい動画
	- 1件受信時、iモードしおりやマーク情報を除いたファイルサイズが512Kバイ トより大きいPDFデータ
- ・ FOMA Fシリーズ以外の端末から画像、動画、メロディを受信したとき、メモと して登録される場合があります。
- ・ 受信するデータの種類や件数によって受信時間は異なります。データ容量が大きい 場合や件数が多い場合は、受信に時間がかかることがあります。
- ・ 保存するデータのサイズによっては、受信できる件数がFOMA端末の最大保存件 数、登録件数より少なくなる場合があります。

#### 〈1件受信〉

- ・ プロフィール情報は電話帳に保存されます。
- ・ 電話帳受信時は、10番以降の最も小さい空きメモリ番号に割り当てられます。空 きがないときは、0~9が割り当てられます。

#### 〈全件受信〉

- 受信側の保存データ(追加したフォルダやアルバムを含む)は削除され、受信した データが保存されます。ただし、「プリインストール」フォルダ内のデータなど、 データによっては削除されないものがあります。
- ・ データはフォルダごと受信しますが、送信側の端末とは保存先フォルダが異なった り、フォルダ名やデータの並び順が変わったりする場合があります。また、送信側 でデータが保存されていないフォルダは受信しません。
- 電話帳の全件受信時、プロフィール情報 (自局電話番号を除く) も上書きされま す。
- ・ スケジュールとToDo(用件を管理するリスト機能)データの両方を全件受信した 場合、スケジュールのみが保存されます。

# **赤外線リモコン機能**

#### FOMA端末を赤外線リモコンとして利用できます。

- ・ 各機器に対応した赤外線リモコン用のiアプリをダウンロードしてくださ い。操作はiアプリによって異なります。
- ・ プリインストールiアプリのGガイド番組表リモコンを起動すると、FOMA 端末をテレビなどの赤外線リモコンとして利用できます。
- ・ 赤外線リモコンに対応した機器でも操作できない場合があります。また、対 応機器や周囲の明るさによって、通信動作に影響を受ける場合があります。
- ・ リモコン操作は、スライドスタイルまたはセパレートスタイルで、赤外線 ポートを対応機器の赤外線受信部に向けて行ってください。リモコン操作が できる角度は中心から15度、距離は最大で約4mです。ただし、操作する機 器や周囲の明るさなどによって、操作できる角度と距離は変わります。

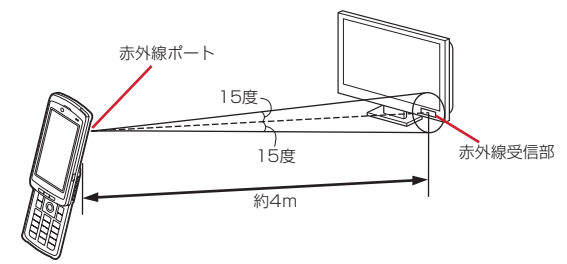

# **データ送受信設定**

#### 赤外線通信やiC通信、Bluetooth通信、パソコンと接続したデータ転送による データ送受信時の動作を設定します。

- **MENU 6 2 4 ▶ 各項目を設定▶ 6 [登録]**
- ・ 自動認証を変更する場合は、認証操作が必要です。「あり」にしたとき は、4~8桁の携帯側認証コードとパソコン側認証コードを入力▶ 面 を押します。
- ・ 自動認証を「あり」にすると、パソコンと接続したデータ転送時に認証 コードを自動でやりとりします。
- ・ 電話帳の画像送信を「なし」にすると、電話帳の全件送信時に電話帳に 登録した画像を送信しません。

# **PDFデータの表示(マイドキュメント)**

#### PDFデータを表示します。

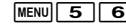

- **MENU 5 6**<br>• フォルダの内容は次のとおりです。 **Faiモード:**サイトやメールから取得したPDFデータ プリインストール:お買い上げ時に登録されているPDFデータ データ交換:microSDカードや外部機器から取り込んだPDFデータ マイフォルダ:他のフォルダから移動したPDFデータ
	- ・ フォルダを追加すると表示されます。→P328
- シークレット属性を設定した場合は■■と表示されます。

### **2** フォルダを選択

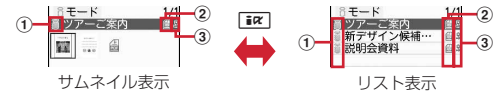

a 取得元

■: プリインストール ■: iモード、メール ■: フルブラウザ :データ交換(データ交換で取得したメールに添付のデータ含む)

- 2 ファイルの種類
	- **個/個: PDFデータ/FOMAカードのセキュリティ機能により使用不可** :部分保存したPDFデータ
	- :ダウンロードに失敗したPDFデータ
- ③ ファイル制限
	- ※/ 9: ファイル制限あり/なし
- ・ サムネイル表示のときは、ディスプレイ上部にカーソル位置のファイル の表示名、ディスプレイ下部にファイルサイズが表示されます。また、 サムネイル表示できない場合は次のように表示されます。
	- :ダウンロード後に表示していないか、サムネイル画像を取得できない PDFデータ
	- :部分保存したサムネイルが表示できないPDFデータ
	- :ダウンロードに失敗したPDFデータ
	- :FOMAカードのセキュリティ機能により使用不可

microSDカードの一覧に切り替え: [ix] [microSD]

### **3** PDFデータを選択

- ・ パスワードが設定されたPDFデータを選択したときは、パスワードの入 力画面が表示されます。
- ・ ダウンロードに失敗したPDFデータを選択したときは、ダウンロードの 確認画面が表示されます。
- ・ ディスプレイ下部にはページ番号/総ページ数と表示倍率が表示されま す。
- メールに添付: PDFデータにカーソル▶ [図] [作成]

### ❖**PDFデータ表示中の操作**

表示中の基本的な操作は次のとおりです。 スクロール: ※ (押し続けると連続スクロール) ツールバーで操作: [#]▶ 图▶ [●] [選択]

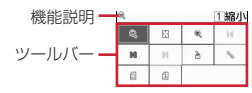

- ・ ツールバーにはダイヤルキーを押すと動作する機能がアイコン表示されます。 機能説明には、カーソル位置のアイコンの機能とダイヤルキーの数字が表示 されます。
- Facure を押すとツールバーの操作が無効になります。
- ページ移動: MENU 1 ▶ 1 ~ 5
- ●「指定のページ」を選択したときは、移動するページを入力して●を押しま す。
- 変更情報の保存: MENU 2 ▶ 「はい」
- 画面切り出し: MENU 3 ▶ 「はい」▶各項目を設定▶ [6] [保存] ▶ 保存先 を選択
- ガイド表示領域に「■●■」が表示された場合は、「■■】を押して「■】を押す と、microSDカードの「その他の画像」フォルダに保存されます。
- ・ 切り出した画像の画像サイズは、PDFデータが表示されている画面領域の大 きさになります。また、メール添付やFOMA端末外への出力が可能かどうか は、PDFデータの設定に従います。
- **しおりを使った移動: MENU 4 11 ▶ しおりを選択**
- iモードしおりの利用: MENU 4 2 1
- ・ iモードしおりを選択するとページが表示されます。
- ・ サブメニューから情報の変更やiモードしおりの削除ができます。
- iモードしおりの追加:追加するページでMENU 4 2 2 2 ▶ 情報を入力 (全角64 (半角128) 文字以内) ▶ [6] [登録]
- ・ ページごとに表示倍率や回転方向、表示範囲を記録します。PDFデータごと に最大10件登録できます。
- マークの利用: MENU 4 2 3
- ・ マークを選択するとページが表示されます。
- ・ サブメニューからマークの削除ができます。
- マークの追加: 追加するページで MENU 4 2 4
- ・ マークを追加すると画面中央付近に が登録されます。PDFデータごとに最 大10件登録できます。

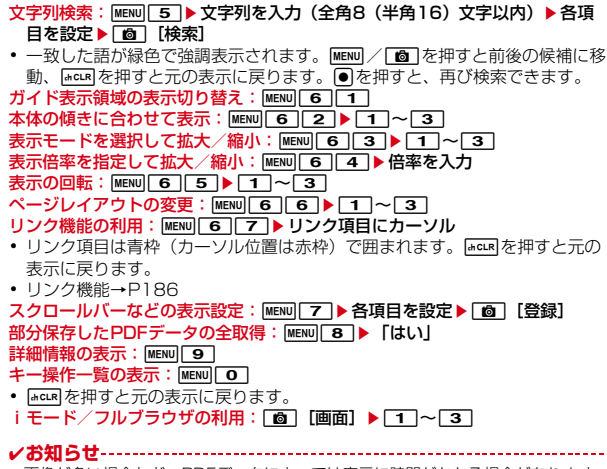

- ・ 画像が多い場合など、PDFデータによっては表示に時間がかかる場合があります。 また、対応していない形式や複雑なデザインなどを含む場合、正しく表示されない ことがあります。
- ・ PDFデータのセキュリティ設定によっては、画面を切り出す操作ができない場合 があります。
- ・ iモードしおりやマークを登録しても、パソコンなどでは表示できない場合があ ります。

### **◆ PDFデータの動作設定**

PDFデータの一覧でサムネイル表示にするかどうかを設定します。

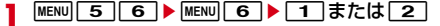

# **Word、Excel、PowerPointの表示**

#### Word、Excel、PowerPointを表示します。

- ・ パスワード入力が必要なファイルは表示できません。
	-
- **|MENU| 55 | 00 |**<br>• お買い上げ時はフォルダが1つ作成されています。フォルダは追加でき ます。→P328
	- 追加したフォルダにシークレット属性を設定した場合は しと表示されま す。

### **2** フォルダを選択

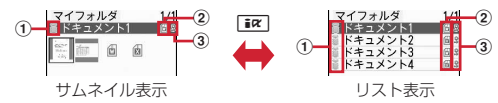

#### a 取得元

- **言: i モード、フルブラウザ、メール**
- :データ交換(データ交換で取得したメールに添付のデータ含む)
- ② ファイルの種類

**6 : Wordファイル 6 : Excelファイル 6 : PowerPointファイル** ※ FOMA カードのセキュリティ機能により使用不可の場合は、マーク の右下に「つが表示されます。

#### ③ ファイル制限

:ファイル制限なし

・ サムネイル表示のときは、ディスプレイ上部にカーソル位置のファイル の表示名、ディスプレイ下部にファイルサイズが表示されます。また、 取得後に一度も表示していないか、FOMAカードのセキュリティ機能に より使用不可の場合など、サムネイル表示できない場合は、「2ファイル の種類」と同じデザインのアイコンが表示されます。 microSDカードの一覧に切り替え:「igz] [microSD]

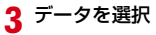

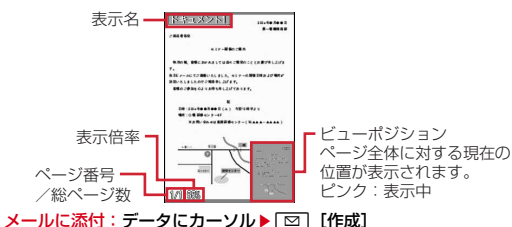

### ❖**Word、Excel、PowerPoint表示中の操作**

表示中の基本的な操作は次のとおりです。

- スクロール:K3 (押し続けると連続スクロール)
- キー操作一覧の表示: [6] [HELP]
- 表示した状態でキー操作できます。●を押すと元の表示に戻ります。 ページ移動: MENU 1 ▶ 1 ~ 5
- ●「指定のページ」を選択したときは、移動するページを入力して●を押しま す。
- 文字列の検索: MENU 2 ▶ 文字列を入力 (全角16 (半角32) 文字以内) ▶ 各 項目を設定▶ [面] [検索]
- 一致した語が緑色で強調表示されます。|■■ / | ☎ | を押すと前後の候補に移 動、mを押すと元の表示に戻ります。

#### 表示倍率の指定: MENU 3 ▶ 1 ~ 3

- ・「倍率指定」を選択したときは倍率を入力します。全体表示時の倍率より小さ く表示できません。
- 表示の回転: MENU 4 ▶ 1 ~ 3
- ガイド表示領域の表示切り替え: MENU 5

#### 表示設定: MENU 6 ▶ 1 または 2

● ステータス(ページ番号/総ページ数と表示倍率)やタイトル(表示名)を 表示するかどうかを設定します。データの表示を終了しても設定は保持され ます。

#### ビューポジションの表示設定: MENU 7

・ データの表示を終了しても設定は保持されます。

モード設定: MENU 8

- ・「PCレイアウトモード」にするとパソコン用の画面サイズで、「ケータイ モード」にするとFOMA端末のディスプレイの横幅に合わせて表示されま す。
- ・ Wordファイルのみ設定できます。

本体の傾きに合わせて表示: MENU 9 ▶ 1 ~ 3

- ✔**お知らせ**
- ・ 画像が多い場合など、データによっては表示に時間がかかる場合があります。ま た、対応していない形式や複雑なデザインなどを含む場合、正しく表示されないこ とがあります。

### **◆ Word、Excel、PowerPointの動作設定**

Word、Excel、PowerPointのデータ一覧でサムネイル表示にするかどうかを 設定します。

**MENU 50→ MENU 5→ 1または2** 

# **録画したビデオや静止画を見る**

#### ワンセグで録画したビデオや静止画を表示します。

- - **|MENU| 5 | <del>※</del> |**<br>• フォルダの内容は次のとおりです。 **「コビデオ (microSD):** microSDカードに録画したビデオ ビデオ(本体):FOMA端末に録画したビデオ イメージ(本体):FOMA端末に保存した静止画(JPEG形式の画像)
- $2 \square \sim 3$

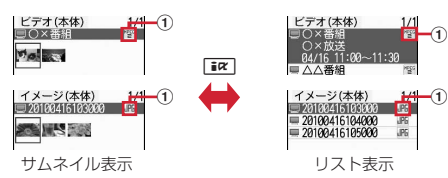

#### (1) ファイル形式

<u> "野(白)</u> / 『野(黄): MP2 (ビデオ) / 続き再生可能なMP2 (ビデオ) :JPEG形式の画像(イメージ)

・ サムネイル表示のときは、ディスプレイ上部にカーソル位置のファイル の表示名、ディスプレイ下部にビデオの録画日時やイメージの画像サイ ズ、ファイルサイズが表示されます。

### **3** データを選択

- ・ 静止画を選択すると拡大されて表示され、ディスプレイ上部に表示名と 画像番号/件数が表示されます。同を押すと等倍表示になり、回を押す と戻ります。また、jを押すと前後の静止画に切り替えられます。
- ・ 前回最後まで再生せずに終了したビデオを選択すると、続きからの再生 確認画面が表示されます。ただし、トータル時間が約15秒以内のビデオ や、前回の再生時間が約5秒以内の場合には表示されません。
- ・ 他のFOMA端末で録画した複数のファイルに分割されているビデオを選 択すると、早送り/巻き戻し不可の確認画面が表示されます。

### ❖**ビデオの画面の見かた**

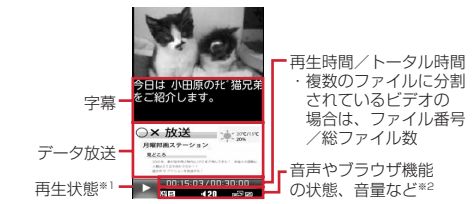

- ※1 再生状態により次のマークが表示されます。 |>:再生中 ||||:一時停止中または再生完了 14/ 14/ 14/ 14: 低速/中速/高速で巻き戻し再生中 :1.3倍速で早送り再生中
	- 12/ パル/ パル: 低速/中速/高速で早送り再生中
- ※2 ワンセグのユーザ設定で再生設定のCM自動スキップが「ON」のときは、 が表示されます。 その他のマークの見かた→P221

### ❖**ビデオ表示中の操作**

表示中の基本的な操作は次のとおりです。 スキップ: MENU 2 ▶ 1 ~ 3 前後のビデオに切り替え: MENU ▶ 3 または 4 番組情報の確認: MENUI5 データ放送の利用: MENU 6 ▶ 1 ~7 ・ 操作方法はワンセグ視聴と同じです。 動作の設定: MENU 7 ▶ 11~5

- ・ 操作方法はワンセグ視聴と同じです。
- キー操作一覧の表示: MENU 8
- 表示した状態でキー操作できます。 を押すと元の画面に戻ります。
- 字幕の表示 / 非表示: MENU 9
- ・ 字幕情報がない場合は操作できません。

#### **✓お知らせ-------------------**-

- ・ ワンセグのユーザ設定で再生設定のCM自動スキップが「ON」の場合は、次のよ うな動作になります。
- CMをスキップして再生します。ただし、一つのビデオ内で50件目以降のCMは スキップできません。
- 録画時の放送波の受信状態や番組の編成、内容などにより、CMが正しく認識で きない場合があります。
- CM自動スキップ機能がない他のFOMA端末や、ブルーレイディスクレコーダー などからmicroSDカードに保存したビデオは、CM自動スキップが正常に動作し ない場合や、ビデオが正しく再生されないことがあります。
- CM自動スキップ機能のある他のFOMA端末からmicroSDカードに保存したビ デオは、CMをスキップできないことがあります。
- マルチタスク中などは、ビデオのサムネイル表示で画像が正しく表示されない場 合があります。

### **◆ マイク付リモコン**

マイク付リモコン F01(別売)でビデオ再生中の操作ができます。 R:一時停止※/再生 **▶/m) (1秒以上):ビデオの再生を終了** → ーーーー 音量調整 【<del>+</del>】(1 秒以上)<sup>※</sup> / 【一】(1 秒以上)<sup>※</sup>:早送り/巻き戻し(†<br><mark>chold</mark> (▼方向へスライド):[<u>★/n</u>)、[<del>+</del>]、[一]のキー操作無効 -(1秒以上) ※:早送り/巻き戻し(停止中を除く) W (▼と逆側へスライド):キー操作無効を解除 ※ データ放送サイトの全画面表示中は無効です。

### **◆ 録画した静止画の動作設定**

ワンセグで録画した静止画を表示するときの動作を設定します。 ・ ビデオのデータ一覧の表示も本設定の一覧の画像表示に従います。

|MENU||5||**★||3|▶**MENU||5|▶各項目を設定▶||6||【登録】

一覧の画像表示:データ一覧でサムネイル表示にするかを設定します。 タイトル表示:表示画面で表示名を表示するかを設定します。 番号表示:表示画面でフォルダ内での画像番号と件数を表示するかを設定 します。